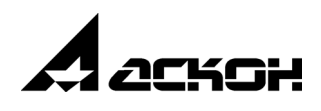

# **Приложение Оборудование: Трубопроводы**

**Руководство пользователя**

Информация, содержащаяся в данном документе, может быть изменена без предварительного уведомления.

Никакая часть данного документа не может быть воспроизведена или передана в любой форме и любыми способами в каких-либо целях без письменного разрешения ООО «АСКОН-Системы проектирования».

©2016 ООО «АСКОН-Системы проектирования». С сохранением всех прав.

АСКОН, КОМПАС, логотипы АСКОН и КОМПАС являются зарегистрированными торговыми марками ООО «АСКОН-Системы проектирования».

Остальные упомянутые в документе торговые марки являются собственностью их законных владельцев.

# **Содержание**

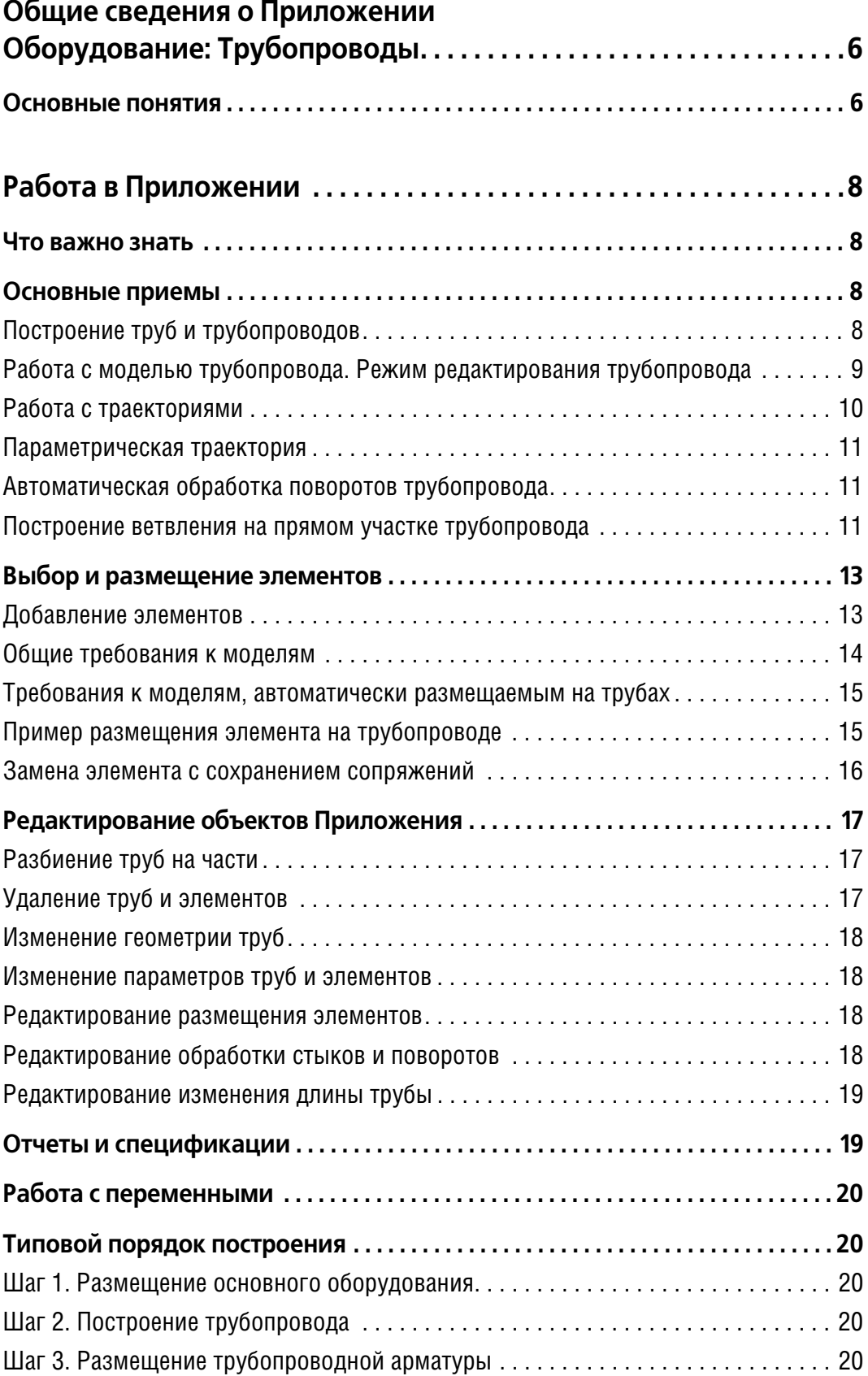

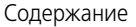

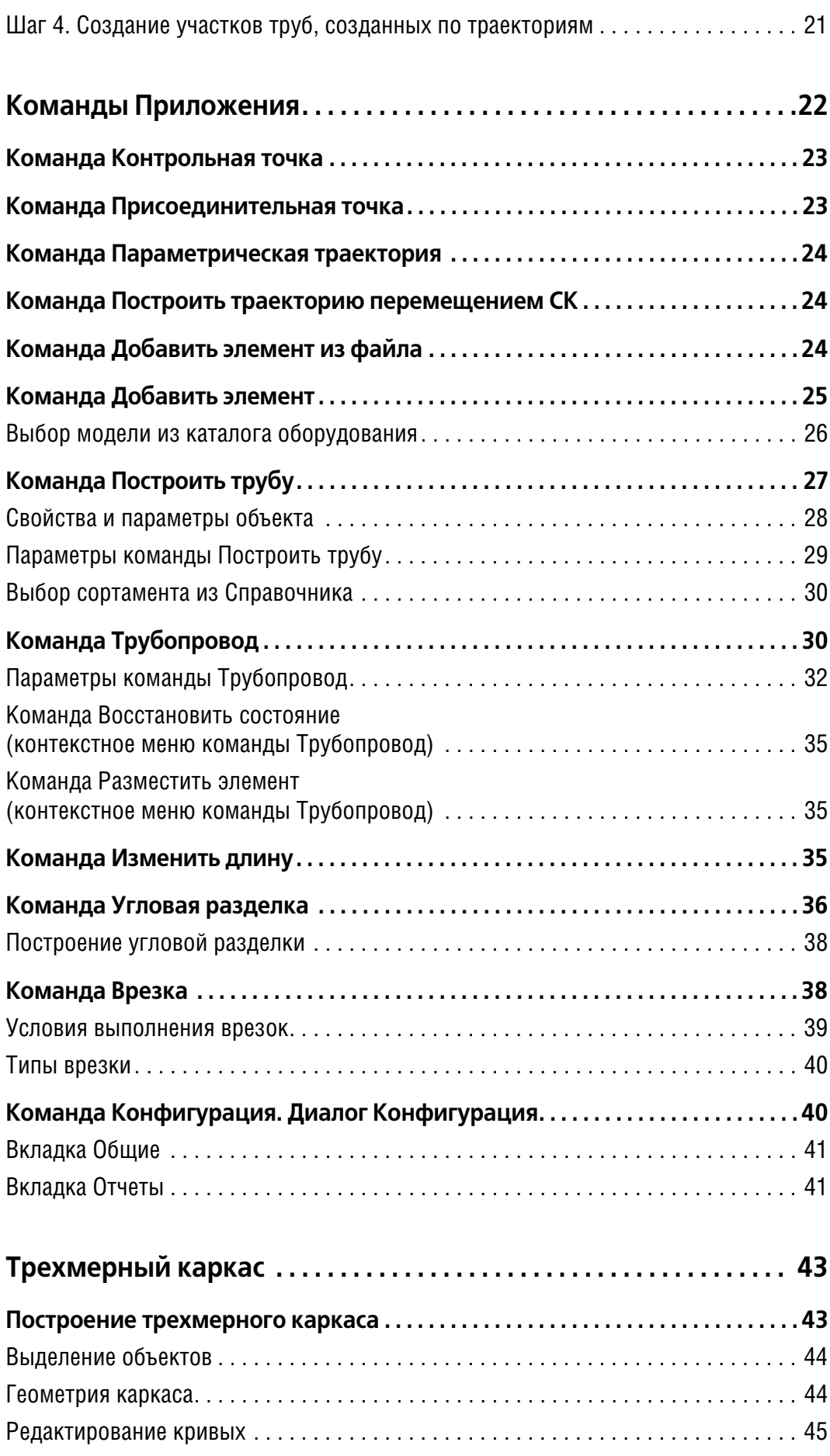

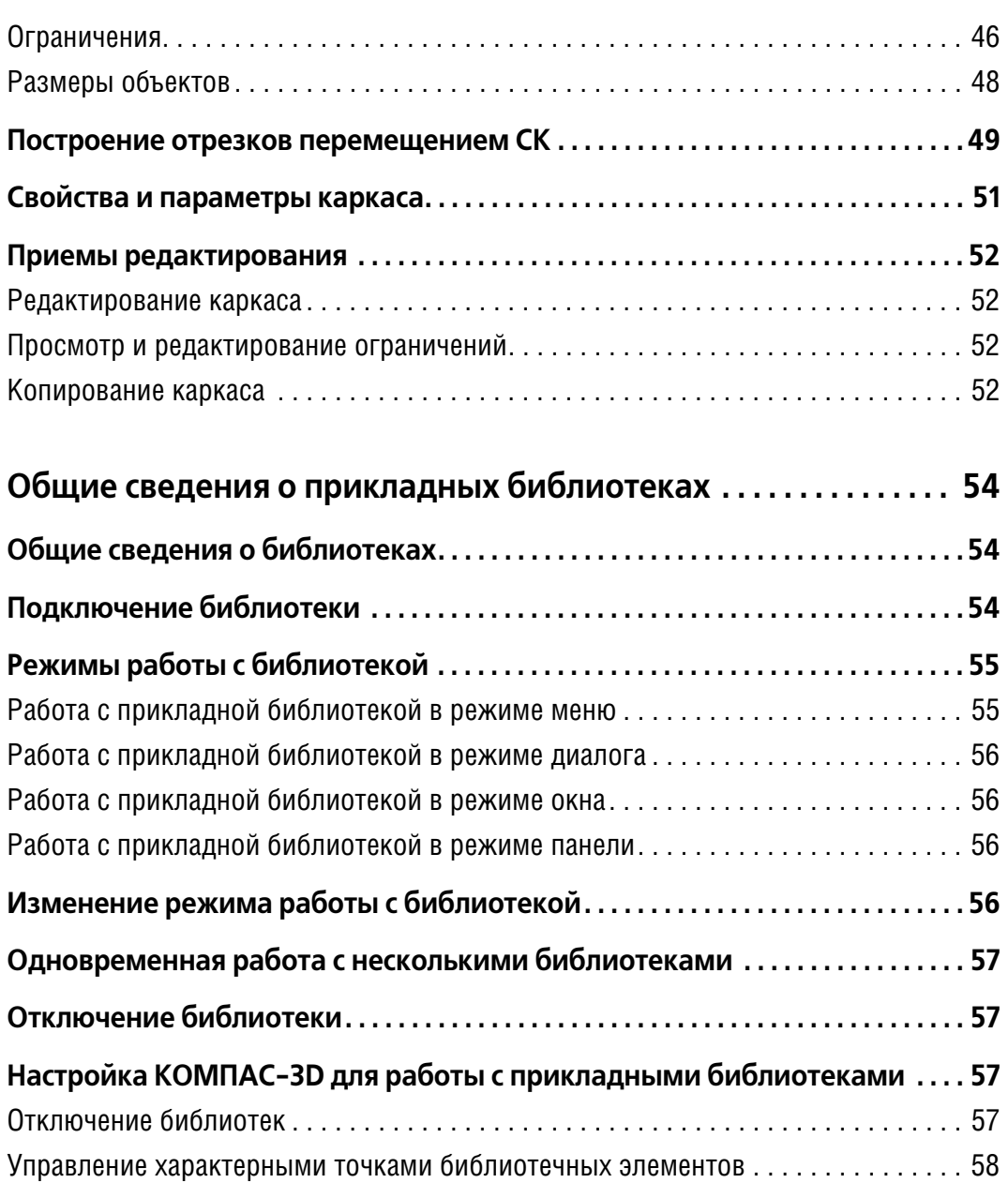

# <span id="page-5-0"></span>**Общие сведения о Приложении Оборудование: Трубопроводы**

Приложение **Оборудование: Трубопроводы** (далее — Приложение) предназначено для построения трехмерных моделей трубопроводов (далее — трубопроводов). Приложение позволяет:

- ▼ строить модели трубопровода в автоматическом режиме с автоматической расстановкой деталей в местах его поворотов и разветвлений, выполнением врезок и разделок углов;
- ▼ строить модели труб по готовым траекториям;
- ▼ размещать на трубопроводе модели арматуры и деталей;
- ▼ редактировать геометрию трубопровода, отдельных его участков, труб и деталей. Для работы Приложения требуется установка следующих программных продуктов:
- ▼ Система КОМПАС-3D версии 16.1 машиностроительной конфигурации версии не ниже 16.2;
- ▼ Справочник Стандартные Изделия или библиотека Стандартные Изделия версии, совместимой с КОМПАС-3D версии 16.1.

К Приложению подключен каталог трубопроводного оборудования.

В работе Приложения также может быть использован Справочник Материалы и Сортаменты версии, совместимой с КОМПАС-3D версии 16.1.

Приложение [подключается](#page-53-3) как прикладная библиотека с помощью Менеджера библиотек.

Для ознакомительной работы с Приложением достаточно установки системы КОМПАС-3D версии 16.1 машиностроительной конфигурации версии не ниже 16.2. Настройки Приложения не требуют изменений и позволяют строить трубопроводы с умолчательными параметрами.

### <span id="page-5-1"></span>**Основные понятия**

**Траектория** — направляющая, по которой строится труба, несколько труб либо участок трубопровода.

В Дереве построения траектория трубы — объект *Трехмерный каркас* или *Пространст венная кривая*, траектория трубопровода — объект *Траектория*.

**Труба** — тело, аналогичное кинематическому элементу, образованному путем переме" щения сечения вдоль траектории. Объект создается автоматически в результате работы команд Приложения.

**Трубопровод** — объект модели, включающий в себя траекторию, построенные по ней трубы, макроэлемент **Трубопровод**, а также размещенные в местах поворотов и стыков элементы и другое оборудование. Объект создается автоматически в результате работы команды **[Трубопровод](#page-29-1)**.

В Дереве построения трубопровод — сборочная единица *Трубопровод*.

<span id="page-5-2"></span>**Специальная труба** — труба, построенная по траекториям при помощи команды **[По<](#page-26-0) [строить трубу](#page-26-0)**.

В Дереве построения специальная труба — тело *Труба*.

**Элементы трубопровода** — тройники, отводы и другая трубопроводная арматура.

В Дереве построения элементы — локальные детали, если они вставлены в *режиме ре дактирования трубопровода*, или компоненты, если вставлены в обычном режиме.

**Условный проход трубопровода (Dy)** — параметр, применяемый для трубопроводных систем в качестве характеристики присоединяемых частей, например, соединений трубопроводов, фитингов и арматуры. Условный проход (номинальный размер) не имеет единицы измерения и приблизительно равен внутреннему диаметру присоединяемого трубопровода, выраженному в миллиметрах.

Работа в обычном режиме - вызов команд в модели вне процесса какой-либо команды. Понятие актуально для команд, которые могут быть вызваны как в обычном режиме, так и в *режиме редактирования трубопровода*.

Работа в режиме редактирования трубопровода — вызов команд в процессе работы команды **Трубопровод**. [Подробнее...](#page-8-0)

# <span id="page-7-0"></span>**Работа в Приложении**

### **Что важно знать**

<span id="page-7-1"></span>▼ Построение трубопровода рекомендуется выполнять в сборке — файле с расширением *a3d*. Возможно также построение трубопроводов в подсборках в режиме редактирования их на месте, а также в детали (\*.*m3d*).

В сборке, как и в детали, трубы строятся телами.

- ▼ Файл модели, а также файлы элементов, вставленных командой **[Добавить элемент из](#page-23-2) [файла](#page-23-2)**, целесообразно поместить в отдельную папку, что позволит передавать рабочий проект с одного рабочего места на другое без потери данных.
- ▼ Построение рекомендуется начинать после того, как в документе проекта размещены модели основного оборудования (при помощи команд КОМПАС-3D). Труба может начинаться и заканчиваться в любой точке пространства, в том числе присоединительной точке модели.
- ▼ Построение труб, а также обработка стыков и поворотов размещение тройников и отводов, разделка и врезка — выполняется автоматически командой **[Трубопровод](#page-29-1)**.

Также возможно построение специальных труб по существующим в модели траекториям командой **[Построить трубу](#page-26-0)**. Любая пространственная кривая, построенная в сборке ко" мандами Приложения или командами базового функционала КОМПАС-3D, может использоваться в качестве траектории.

- Элементы трубопроводов (тройники, отводы, фланцы, клапаны и другие стандартные элементы), а также пользовательские модели оборудования могут быть [вставлены](#page-12-1) как в процессе создания трубопровода, так и при его редактировании.
- ▼ [Редактирование трубопровода](#page-16-0) как объекта Приложения (смена параметров, построение геометрии, добавление элементов и другие действия) производится в *режиме редакти рования трубопровода*. Редактирование трубопровода как модели КОМПАС"3D (созда" ние обозначений, простановка позиций и другие действия) следует выполнять в режиме редактирования на месте или в окне.
- ▼ Для ознакомительной работы с Приложением не требуется каких-либо предварительных настроек. Начальные настройки Приложения, задаваемые автоматически после его подключения, позволяют строить трубопровод с условным проходом 20.

В диалоге **Конфигурация** выполняются общие настройки и настройки для работы со спецификацией, распространяемые на текущий документ.

В разделе [Типовой порядок построения](#page-19-1) в качестве примера приведен порядок действий для создания модели трубопровода.

# <span id="page-7-2"></span>**Основные приемы**

### <span id="page-7-3"></span>**Построение труб и трубопроводов**

Построение труб в Приложении возможно двумя способами.

**командой [Построить трубу](#page-26-0)** 

Специальные трубы строятся по одной кривой или цепочке кривых, ранее [созданных в](#page-9-0) [документе.](#page-9-0)

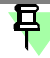

Если кривые цепочки не сопряжены по касательным, то в местах их соединения можно построить повороты заданного радиуса.

Параметры трубы задаются одним из способов:

- выбором из Справочника Материалы и Сортаменты или [каталога оборудования,](#page-25-0) доступного в Приложении;
- вручную вводом значений на Панели свойств.

В результате работы команды создается одно тело *Труба*, независимо от количества кривых в цепочке.

Команду **Построить трубу** следует применять при построении труб по спиралям, лини" ям эскизов, ребрам, и другим кривым, в том числе объектам компоновочной геометрии. Также она используется, если требуется простроить одну непрерывную трубу по нескольким кривым.

▼ **командой [Трубопровод](#page-29-1)**

Строится трубопровод без предварительно созданной траектории. Построение заключа" ется в создании каркаса, который служит траекторией, и одновременного автоматического создания по нему труб.

Приемы создания трубопровода аналогичны построению кривых в Приложении - отрезков, дуг, сплайнов при помощи процесса **[Трехмерный каркас](#page-42-2)**.

Труб в трубопроводе может быть несколько, отдельно построенных или связанных друг с другом, в том числе образующих ветвления и расположенных встык.

Параметры труб могут быть выбраны из каталога оборудования или Справочника Материалы и сортаменты, а тройники и отводы могут быть взяты из каталога или из файлов, созданных пользователем.

В результате работы команды строится набор труб, на которых в местах стыков и поворотов автоматически размещены тройники и отводы или выполнены другие виды обработки. В Дереве построения появляется локальная деталь *Трубопровод*, в составе кото" рой находятся:

- тела *Труба*, количество тел равно количеству кривых, в том числе участков непрерывных кривых;
- ▼ макроэлемент *Трубопровод*;
- ▼ локальные детали автоматически добавленных элементов *Тройников*, *Отводов* и другого оборудования;
- объект *Траектория*;
- операции, связанные с автоматической подрезкой труб при вставке элементов и оборудования, а также операции врезки и разделки.

Команда **Трубопровод** позволяет:

- $\blacktriangledown$  строить трубы с заданием ограничений (параллельность, перпендикулярность, соосность и других), а также с привязкой к присоединительным точкам моделей системы КОМПАС-3D;
- ▼ размещать элементы и оборудование на трубах с автоматическим разрезанием и пере" носом торцов труб;
- ▼ в режиме редактирования добавлять или удалять участки трубопроводов и элементов, а также заменять одни на другие;
- ▼ выполнять врезку и угловую разделку, изменять длину труб.

#### Смотрите также

[Редактирование специальных труб и трубопроводов](#page-16-0)

### **Работа с моделью трубопровода. Режим редактирования трубопровода**

<span id="page-8-0"></span>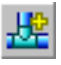

Трубопровод создается при помощи команды **[Трубопровод](#page-29-1)**, вызов которой позволяет начать построение нового объекта *Трубопровод* (аналогично построению подсборки в системе КОМПАС-3D) в текущей модели.

После вызова команды на экране появляется стандартный диалог сохранения файлов. Выберите в нем нужную папку и введите имя файла, в который будет записана новая сборка трубопровода.

Если в указанной папке уже есть файл сборки с таким именем, то на экране появляется запрос на перезапись файла. Если эта сборка вставлена в текущую модель, то в случае положительного ответа на запрос появляется сообщение о том, что документ уже суще" ствует и запись невозможна. Процесс создания трубопровода прерывается.

После сохранения файла нового трубопровода Приложение перейдет в *режим редакти рования трубопровода* (аналогично редактированию компонента на месте). Все команды построения в этом режиме распространяются только на редактируемый трубопровод (он выделен цветом). Остальные компоненты видны в окне, но недоступны для редактирования (служат «обстановкой»). Их можно использовать при построении (указывать грани, ребра, вершины).

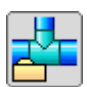

Признаком того, что *режим редактирования трубопровода* включен, является отображе" ние значка режима. Завершив создание трубопровода, отожмите кнопку или щелкните на значке для возврата в режим работы с основной моделью.

Трубопровод, созданный в контексте другой модели, связывается с этой моделью сопряжением **Совпадение**. Сопряжение накладывается на абсолютную систему коорди" нат трубопровода и текущую систему координат модели. Пиктограмма сопряжения появляется в группе сопряжений Дерева построения. При необходимости вы можете отредактировать или удалить автоматически созданное сопряжение.

В *режим редактирования трубопровода* можно войти следующими способами:

- двойным щелчком мыши по любому объекту трубопровода в окне модели;
- выделением трубопровода в модели и последующим вызовом команды **Трубопровод**.

### **Работа с траекториями**

<span id="page-9-0"></span>**▼** Для построения трубопроводов командой [Трубопровод](#page-29-1) наличие заранее подготовленных траекторий не требуется — они создаются автоматически и в Дереве построения представляют собой объекты *Траектория*.

В процессе выполнения команды вы можете построить вспомогательные точки и отрезки и затем использовать для привязки к ним трубопровода.

- ▼ Для построения специальных труб командой **[Построить трубу](#page-26-0)** необходимо иметь в до" кументе траектории, которые могут быть созданы следующими способами.
	- При помощи команд базового функционала системы КОМПАС-3D строятся пространственные кривые (по форме направляющих будущих труб): ломаные, отрезки, сплайны, спирали и другие. Также можно использовать ребра поверхностей и тел, линии эскизов, контуры, созданные по этим кривым, а также цепочку кривых.

Цепочка кривых — несколько последовательно соединенных кривых, каждая из которых имеет общую вершину хотя бы еще с одной кривой, причем одна вершина одновременно принадлежит не более чем двум кривым.

Если кривая является экземпляром массива, то она недоступна для указания. Чтобы использовать такую кривую или цепочку кривых, следует разрушить массив.

Кривая показана в модели стилем линии в соответствии с настройками системы КОМПАС-3D. В Дереве построения она отображается как пространственная кривая.

При помощи [команд Приложения](#page-10-0) строятся отрезки, дуги, сплайны.

Кривая показана в модели стилем линии в соответствии с настройкой команды Приложения. В Дереве построения кривая представляет собой объект *Трехмерный каркас*.

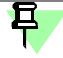

Если кривые в цепочке, независимо от способа их создания, не сопряжены по касательным, то в местах их соединения можно построить повороты заданного радиуса.

#### <span id="page-10-0"></span>**Параметрическая траектория**

В Приложении возможно построение пространственной кривой или цепочки кривых (далее — Каркаса), которые могут быть использованы в модели в качестве траектории для создания труб командой **[Построить трубу](#page-26-0)**, а в качестве вспомогательных объектов для привязки к ним трубопроводов.

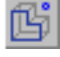

<span id="page-10-1"></span>日

Для построения каркаса и работы с ним служит команда **[Параметрическая траекто<](#page-23-0) [рия](#page-23-0)**, вызов которой запускает процесс Трехмерный каркас в режиме выделения объектов (режим по умолчанию).

Если требуется вызвать процесс **Трехмерный каркас** в режиме создания геометрии кривой, воспользуйтесь командой **[Построить траекторию перемещением СК](#page-23-1)**. Она позволяет сразу перейти к построению цепочки отрезков, направления которых задаются системой координат.

В Дереве построения траектория — объект *Трехмерный каркас*.

Работа с траекториями труб — объектами *Траектория*, созданными командой **[Трубо<](#page-29-1) [провод](#page-29-1)**, выполняется в *режиме редактирования трубопроводов*.

#### **Автоматическая обработка поворотов трубопровода**

В *режиме редактирования трубопровода* доступны несколько способов обработки пово" ротов. В месте поворота автоматически размещается отвод, выполняется разделка углом или строится поворот по радиусу при выполнении следующих условий.

- ▼ Построение выполняется в подпроцессе **Построение отрезков перемещением СК**.
- ▼ Должен быть выбран вариант **Отводами** (**Радиусом**, **Разделкой углов**) на вкладке **Параметры трубопроводов** Дерева построения.
- ▼ Сегменты труб, примыкающие к точке поворота, должны быть прямыми. В точке пово" рота они должны иметь общую вершину.
- ▼ Для варианта **Отводы** сегменты труб поворота должны быть перпендикулярны/соосны или под углом один к другому так, чтобы установка отводов была возможна.

Отводы могут быть выбраны из [каталога оборудования](#page-25-0), Справочника или файла пользователя. Если отводы созданы пользователем, то они должны удовлетворять требовани[ям к моделям](#page-14-0).

При выборе способа **Радиусом**, поворот по радиусу будет создан, если при заданном значении радиуса корректное построение возможно. Радиус поворота может автоматически вычисляться через коэффициент пересчета, если сделана настройка **Пересчиты< вать радиус поворота R** на вкладке **[Общие](#page-40-0)** в диалоге **Конфигурация**.

При задании параметров необходимо учитывать, что настройка обработки способами **Отводами**, **Разделкой углов**, **Без обработки**, сделанная на вкладке **Параметры трубопроводов**, распространяется на все повороты, кроме построенных способом **Ра< диусом**. В свою очередь настройка способа **Радиусом** распространяется только на по" следующие построения, а на всех ранее построенных поворотах по радиусу параметры сохраняются.

Вы можете [отредактировать вручную](#page-17-3) обработку поворотов.

#### <span id="page-10-2"></span>**Построение ветвления на прямом участке трубопровода**

Если к трубе (далее — исходной трубе) требуется пристыковать новый участок трубопровода, образуя ветвление труб (случай, когда в одной точке соединяются более двух труб), в *режиме редактирования трубопровода* укажите начальную/конечную точку ветви на траектории исходной трубы.

Доступны несколько способов обработки стыков. В месте ветвления автоматически размещается тройник при выполнении следующих условий.

- ▼ Построение выполняется в подпроцессе **Построение отрезков перемещением СК**.
- Должен быть выбран вариант **Тройниками** на вкладке **Параметры трубопроводов** Дерева построения.
- ▼ Исходная труба должна быть разрезана в месте ветвления.
- ▼ Сегменты труб, примыкающие к точке ветвления, должны быть прямыми.
- ▼ Сегменты труб, образующие ветвление, должны быть перпендикулярны/соосны друг другу так, чтобы установка тройника была возможна. Кроме того, вершина новой трубы должна совпадать с общей вершиной исходных труб.

Тройники могут быть выбраны из [каталога оборудования,](#page-25-0) Справочника или файла пользователя. Если тройники созданы пользователем, то они должны удовлетворять требо[ваниям к моделям.](#page-14-0)

Чтобы разрезать трубу для построения ветвления, в *режиме редактирования трубопро вода* вызовите команду **[Разбить кривую](#page-44-1)** процесса и укажите точку на траектории.

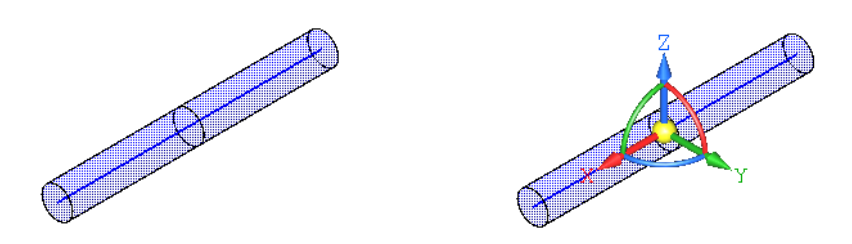

Исходная труба и установка Элемента СК в вершину ответвления

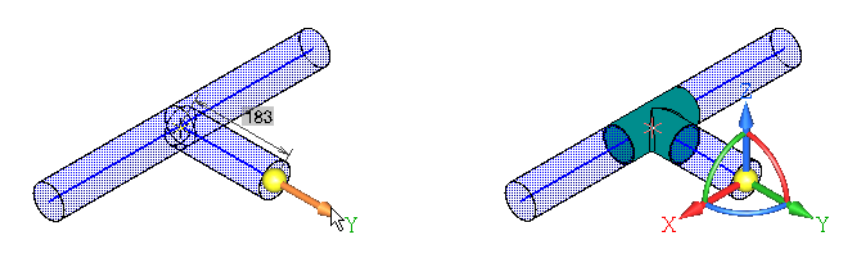

Построение ответвления и результат построения

Вы также можете начать построение ветви от угла трубопровода, в котором установлен отвод. Для этого используйте точку привязки в вершине угла траектории. В этом случае отвод будет автоматически заменен на тройник при соблюдении условий, перечисленных выше.

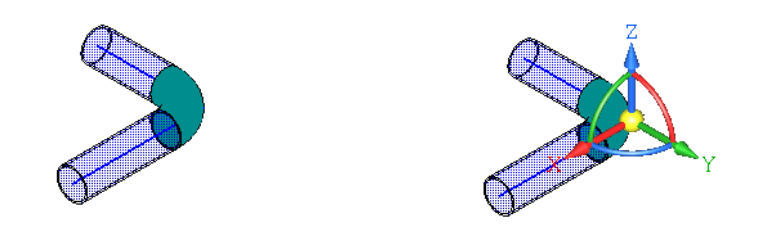

Исходная труба и установка Элемента СК в вершину угла поворота

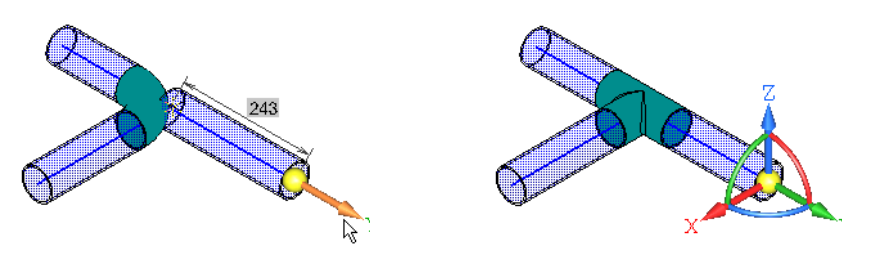

Построение ответвления и результат построения

<span id="page-12-2"></span>Если труба не разрезана в месте стыка, то при соблюдении остальных условий строится **автоматическая** разделка: труба ответвления (патрубок) подрезается углом, а в трубе врезки выполняется отверстие. При этом в списке **Врезка** на вкладке **Параметры тру< бопровода** отображается способ **Автоматически** (вариант по умолчанию). Чтобы оставить такие узлы без обработки, выберите в этом списке способ **Без обработки**.

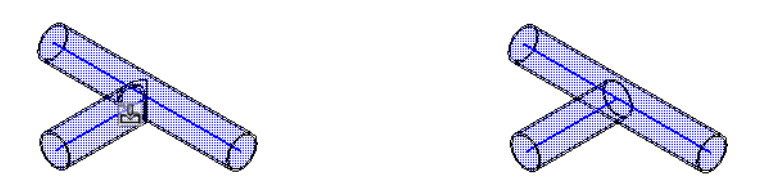

Построение ветвлений: автоматического и без обработки

Кроме автоматической вы можете создать [типы врезок](#page-39-0): **врезку углом или с отступом** при соблюдении [условий выполнения врезок.](#page-38-0)

Вы можете [отредактировать вручную](#page-17-3) обработку стыков.

#### <span id="page-12-0"></span>**Выбор и размещение элементов**

#### <span id="page-12-1"></span>**Добавление элементов**

Размещение элементов трубопроводов и моделей оборудования производится в процессе построения труб командой **[Трубопровод](#page-29-1)**.

При этом необходимо учитывать следующее.

▼ Тройники и отводы (далее — Элементы) из [каталога оборудования](#page-25-0) или Справочника размещаются автоматически в местах поворотов и стыков труб. По умолчанию добавляются элементы с условным проходом, равным условному проходу трубы. Угол отвода подбирается автоматически, если угол поворота трубы равен 15°, 30°, 45°, 60 ° и т.д.

Доступен выбор элементов других типоразмеров.

[Добавление отводов и тройников в автоматическом режиме](#page-10-2)

▼ Выбор и размещение других моделей, а также вставка тройников и отводов вручную, выполняется при помощи команд Приложения или командой **Библиотеки — Стандар< тные изделия — Вставить элемент...**.

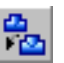

Команда **[Добавить элемент](#page-24-0)** позволяет вставлять модели трубопроводной арматуры (фланцы, клапаны, задвижки и т.п.) из каталога оборудования, подключенного к Приложению.

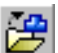

Команда **[Добавить элемент из файла](#page-23-2)**, позволяет вставлять модели, созданные поль" зователем. Модели создаются заранее и оснащаются присоединительными точками.

#### [Требования к размещаемым элементам](#page-13-0)

После выбора модели достаточно совместить ее текущую позиционирующую точку с точкой привязки, затем мышью задать ориентацию. Сопряжения при этом накладываются автоматически.

**Позиционирующие точки** — точки на модели, которые служат точками привязки для ее размещения на трубе. Каждая модель имеет свой набор таких точек, одна из которых текущая (она выбирается пользователем при вставке).

На модели текущая позиционирующая точка закрашена. Чтобы ее сменить, нужно использовать комбинацию клавиш *<Shift>+<Tab>*.

В местах установки арматуры трубы разрезаются автоматически и их торцы переносятся в присоединительные точки вставляемой модели.

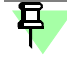

В Дереве построения добавленный элемент является компонентом объекта *Трубопровод* — локальной деталью, если он вставлен командой **Добавить элемент**, или моделью, если вставлен командой **Добавить элемент из файла**.

Чтобы изменить размещение, сменить, удалить или добавить новый элемент, следует войти в режим редактирования трубопровода и выполнить необходимые действия.

Замена элемента с сохранением сопряжений

Кроме того, возможны вставка и размещение моделей вручную на участках траектории, где будет применена команда Построить трубу - до или после создания труб. В этом случае также используются команды Добавить элемент и Добавить элемент из файла, а для переноса торцов труб — команда Изменить длину, длина труб в которой задается исходя из размеров элемента.

Сопряжения при такой вставке задаются вручную следующим образом.

- Контрольной точке задается сопряжение Совпадение, присоединительным точкам -Совпадение или Параллельность в зависимости от расположения элемента.
- Присоединительной точке с двумя осями может быть задано сопряжение Под углом для дополнительной оси. Это делает возможным, например, поворот на заданный угол одного элемента трубопровода относительно другого вокруг их общей оси.

Если у элемента отсутствуют присоединительные или контрольные точки, то его позиционирование возможно только за систему координат.

При работе с трубопроводами рекомендуется использовать автоматическое размещение, что позволяет быстро вставлять и позиционировать типовые элементы на трубах. Например, это можно сделать несколькими щелчками мыши, совмещая точки и указывая направление.

Смотрите также

Пример размещения элемента на трубопроводе

#### <span id="page-13-0"></span>Общие требования к моделям

Модели оборудования, арматуры и деталей трубопровода (далее - Элементы) могут представлять собой стандартные изделия из Справочника Стандартные Изделия, а также детали или сборки, созданные пользователем при помощи команд базового функционала системы КОМПАС-3D.

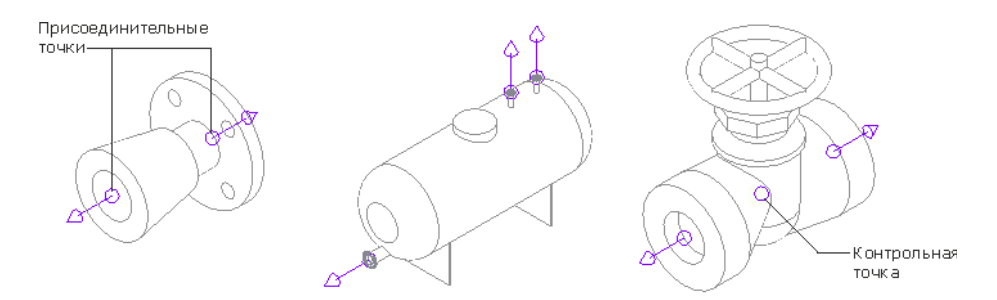

Примеры построения присоединительных и контрольных точек в моделях оборудования

При создании моделей Элементов, размещаемых командами Приложения, необходимо руководствоваться следующими правилами:

- ▼ модели должны быть оснащены контрольными и присоединительными точками;
- количество контрольных и присоединительных точек не ограничено.

Требования к моделям отводов и тройников:

- ▼ контрольная точка строится в той точке модели элемента, относительно которой будет задаваться местоположение этого элемента в модели трубопровода;
- ▼ присоединительная точка строится в той точке модели, к которой будет примыкать траектория трубы либо присоединительная точка ответной детали;
- вектор присоединительной точки должен быть направлен из тела модели в направлении подсоединения;

• если Элемент представляет собой сборку, то контрольные и присоединительные точки должны располагаться в сборке - точки, принадлежащие подсборкам и деталям, в командах Добавить элемент и Добавить элемент из файла не распознаются.

Модель элемента может быть связана с источником данных - Справочником Стандартные Изделия или Библиотекой Стандартные Изделия. Если источником данных является Справочник или Библиотека, то в Дереве построения элемент представлен стандартным изделием.

Смотрите также

Требования к пользовательским моделям, автоматически размещаемым на трубах

### <span id="page-14-0"></span>Требования к моделям, автоматически размешаемым на трубах

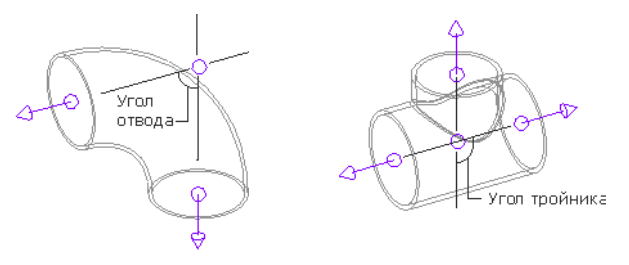

Примеры моделей отвода и тройника

Для автоматического размещения пользовательской модели отвода создайте одну контрольную и две присоединительные точки, построенные при соблюдении условий:

- точки лежат в одной плоскости;
- контрольная точка лежит на пересечении векторов присоединительных точек;
- векторы точек пересекаются под углом поворота трубы (на рисунке угол отвода). Для автоматического размещения пользовательской модели тройника, создайте одну контрольную и три присоединительные точки, построенные при соблюдении условий:
- точки лежат в одной плоскости;
- контрольная точка должна лежит на пересечении векторов присоединительных точек;
- векторы двух из трех точек лежит на одной прямой, а вектор третьей присоединительной точки наклонен на угол ответвления трубы (на рисунке - угол тройника).

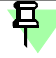

Файл детали или сборки должен содержать единственный элемент - тройник или отвод. Контрольные и присоединительные точки должны располагаться в *сборке* — точки, принадлежащие подсборкам и деталям, при вставке не распознаются.

#### <span id="page-14-1"></span>Пример размещения элемента на трубопроводе

В режиме редактирования трубопровода вызовите команду Добавить элемент или Добавить элемент из файла.

1. Выберите элемент в диалоге Каталог оборудования или укажите файл. Смените текущую позиционирующую точку, если требуется.

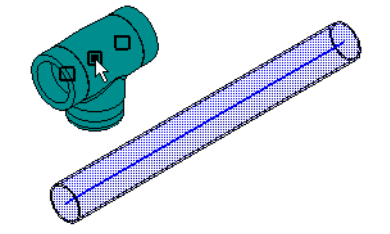

2. Укажите курсором на траектории место размещения контрольной точки элемента.

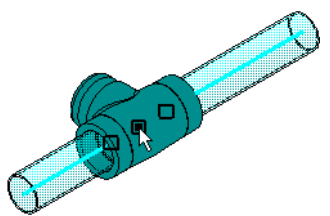

Если установленная ориентация элемента приемлема, то перейдите к размещению следующего элемента (см. пункты 1-2), если нет, выполните пункты 3-4.

3. Чтобы сменить ориентацию элемента, не выходя из режима редактирования трубопровода, укажите элемент щелчком мыши в режиме выделения объектов.

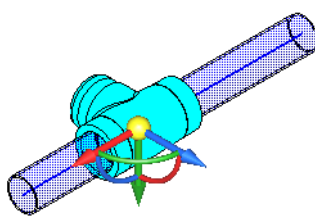

Задайте ориентацию одним из способов.

- поверните элемент за дугу СК вручную или щелчком мыши по дуге СК при нажатой клавише <Ctrl> и комбинации клавиш <Ctrl> + <Shift> (см. рис.);
- в направлении объекта щелкните мышью по стрелке СК, а затем по направляющему объекту,

для смены направления на противоположное относительно стрелки СК - при нажатой клавише <Ctrl> щелкните мышью по стрелке СК.

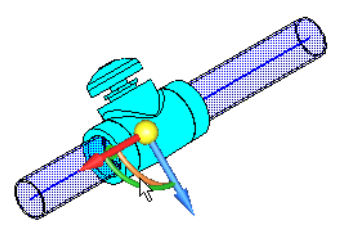

4. После того как нужная ориентация достигнута, снимите выделение объекта щелчком мыши в окне модели.

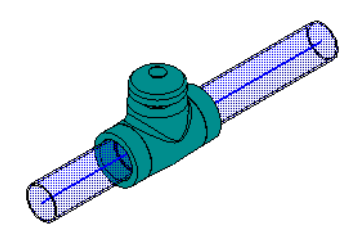

Смотрите также Редактирование размещения элементов

#### <span id="page-15-0"></span>Замена элемента с сохранением сопряжений

После размещения элементов в модели их можно заменять, учитывая следующее.

Если количество и размещение контрольных и присоединительных точек исходного и заменяющего элементов совпадает (в случае однотипных элементов), то происходит автоматическая замена сопряжений - ранее созданные сопряжения заменяются на аналогичные для вновь установленного элемента. Например, при замене одного отвода на другой, контрольная точка заменяющего отвода будет совпадать с контрольной точкой исходного, а оси присоединительных точек направлены вдоль соответствующих осей исходного элемента. Примыкающие торцы труб также автоматически переносятся в новое положение.

▼ Если количество и размешение точек различаются (например, когда производится замена на элемент другого типа), то заменяющий элемент устанавливается так, что глобальные системы координат элементов будут совпадать. В этом случае сопряжения следует отредактировать вручную.

Смотрите также

Редактирование размещения элементов

### <span id="page-16-0"></span>Редактирование объектов Приложения

Чтобы войти в режим редактирования объекта, воспользуйтесь следующими способами:

- дважды щелкните мышью по объекту в окне модели;
- ▼ для объектов, кроме объектов трубопровода вызовите команду Редактировать из контекстного меню или меню Редактор объекта, выделенного в Дереве построения;

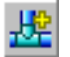

- для объектов трубопровода выделите любой объект трубопровода в модели и вызовите команду Трубопровод;
- для объектов трехмерного каркаса способами, предусмотренными для этого типа объектов.

Приложение перейдет в режим выполнения команды, использовавшейся для построения выбранного объекта.

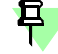

Объекты, созданные в команде Трубопровод (трубы, элементы, добавленное оборудование из файла) редактируются в режиме редактирования трубопровода.

При редактировании можно воспользоваться следующими приемами.

- разбиение труб на части,
- удаление труб и элементов.
- изменение геометрии труб,
- изменение параметров труб и элементов,
- редактирование размещения элементов.
- редактирование обработки стыков и поворотов,
- <span id="page-16-1"></span>• редактирование изменения длины трубы.

#### Разбиение труб на части

Чтобы разбить специальную трубу на несколько частей, отредактируйте траекторию способом, предусмотренным для ее типа. Например, если траектория — каркас, войдите в режим его редактирования и рассеките на части командой Разбить кривую. После выхода из команды труба перестроится - она будет построена по одному из участков. Постройте недостающие участки труб.

Чтобы разбить трубопровод, в режиме редактирования трубопровода рассеките траекторию на части также командой Разбить кривую. После выхода из команды труба будет рассечена в точках разбиения траектории.

#### <span id="page-16-2"></span>Удаление труб и элементов

Чтобы удалить сегмент специальной трубы, в режиме ее редактирования исключите сегмент траектории удаляемой трубы из указанных, начиная с крайнего сегмента.

Чтобы удалить участок трубопровода или его элементов, в режиме редактирования трубопровода выделите удаляемые объекты и нажмите клавишу <Delete>. Если требуется удалить часть трубы, предварительно рассеките ее в нужном месте и выполните удаление.

Удаление элементов-компонентов, объектов Труба или Трубопровод выполняется способами, предусмотренными для моделей системы КОМПАС-3D.

#### <span id="page-17-0"></span>Изменение геометрии труб

Чтобы изменить геометрию специальной трубы, войдите в режим редактирования пространственной кривой, которая использовалась для построения траектории. Отредактируйте кривую, после чего труба перестроится автоматически.

Если необходимо, примените команду Перестроить базового функционала КОМПАС-3D. Этот способ может использоваться, если редактирование кривой не связано с добавлением или удалением вершин.

Чтобы изменить геометрию трубопровода, войдите в режим редактирования трубопровода. Удалите неактуальный участок трубы и постройте новый. Задайте новые ограничения, если требуется.

#### <span id="page-17-1"></span>Изменение параметров труб и элементов

Чтобы изменить параметры трубы, элемента или всего трубопровода, в режиме редактирования этого объекта задайте новые значения, как при создании.

В режиме редактирования трубопровода вы также можете изменить вручную параметры одной трубы или одного элемента. Для этого, находясь в этом режиме, двойным щелчком мыши по объекту откройте диалог для редактирования его параметров и укажите нужный вариант.

Чтобы вернуть параметры трубы, заданные вручную, к параметрам заданным автоматически на вкладке Параметры трубопровода Дерева построения, выделите трубу и вызовите команду из контекстного меню Восстановить состояние.

#### <span id="page-17-2"></span>Редактирование размещения элементов

Чтобы изменить ориентацию элемента или другого объекта трубопровода, в режиме ре*дактирования трубопровода* выделите объект и поверните его за дугу Элемента СК.

Чтобы сменить размещение элемента, можно вставить элемент вновь. Для этого в режиме редактирования трубопровода выделите объект и вызовите из контекстного меню команду Разместить элемент. В модели запустится процесс размещения элемента, как после вызова команды. Выполните необходимые действия.

Чтобы вернуть ориентацию элемента к первоначальному состоянию, выделите элемент и вызовите команду из контекстного меню Восстановить состояние.

### Редактирование обработки стыков и поворотов

- <span id="page-17-3"></span>• При редактировании обработки стыков специальных труб необходимо выполнить следующие действия в обычном режиме.
	- Чтобы отредактировать параметры врезки или разделки специальных труб, выделите пиктограмму операции Разделка или Врезка в Дереве построения (для группы объектов, участвовавших в операции) и вызовите команду Редактировать из контекстного меню или меню Редактор. Задайте новые параметры.
	- Чтобы удалить обработку стыков специальных труб, удалите операции Разделка или Врезка. Для этого выделите их в Дереве построения и вызовите команду Удалить или нажмите клавишу <Delete>.
- При редактировании обработки стыков и поворотов трубопроводов необходимо выполнить следующие действия в режиме редактирования трубопровода.
	- Чтобы заменить отводы и тройники выборочно на разделку или врезку, вызовите команду Разделка или Врезка. Задайте параметры. В результате этого действия элементы будут удалены автоматически, а на их месте будет построен выбранный вид обработки торцов.

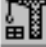

И наоборот, чтобы вместо разделки, врезки или торцов без обработки установить элементы, выполните [добавление элементов.](#page-12-1) Укажите вершину, в которой редактируется обработка. Вместо разделки или врезки на трубах будет размешен выбранный элемент, при этом торцы труб будут перенесены автоматически его к торцам.

- ▼ Чтобы отредактировать параметры врезки или разделки трубопроводов, выделите значок разделки или врезки в окне модели, расположенный рядом с вершиной обработки. Задайте новые параметры.
- ▼ Чтобы удалить разделку или врезку, выделите значок врезки или разделки в окне модели и удалите его любым способом, например, нажатием клавиши *<Delete>*. Обработка будет удалена у соответствующей пары труб.
- <span id="page-18-2"></span>Чтобы изменить радиус поворота, построенный способом Радиусом, отредактируйте его вручную. Для этого сделайте двойной щелчок мышью по размеру радиуса поворота. Задайте новое значение в поле размера.
- Чтобы удалить поворот по радиусу, удалите этот участок трубы. Если требуется установить в эту вершину отвод, объедините точки торцов сегментов и выполните добавление отвода вручную.

#### <span id="page-18-0"></span>**Редактирование изменения длины трубы**

Чтобы отредактировать параметры изменения длины специальной трубы, выделите пиктограмму операции **Изменить длину** в Дереве построения и вызовите команду **Редак< тировать** из контекстного меню или меню **Редактор**. Задайте новые параметры.

Чтобы отменить изменение длины специальной трубы, удалите операцию **Изменить длину**. Для этого выделите ее в Дереве построения и вызовите команду **Удалить** или нажмите клавишу *<Delete>*.

Чтобы отменить изменение длины трубы в составе трубопровода, в *режиме редактиро вания трубопровода* воспользуйтесь командой **[Восстановить состояние](#page-34-0)**.

### <span id="page-18-1"></span>**Отчеты и спецификации**

Отчеты и спецификации по объектам Приложения создаются при помощи команд базового функционала КОМПАС-3D. Приемы работы подробно описаны в его справочной системе.

В отчетах значение системного свойства *Масса*, а также свойств *Длина, Толщина* актуа" лизируются автоматически при редактировании параметров объекта.

В спецификации для передачи изменений значений свойств следует сделать настройку на вкладке **[Отчеты](#page-40-1)** диалога **Конфигурация**.

По умолчанию объекты спецификации создаются автоматически для всех объектов Приложения. Для [специальных труб](#page-5-2) созданием объектов спецификации можно управлять при помощи настройки Создавать объекты спецификации на вкладке [Свойства](#page-27-0) команды построения.

При работе с объектами спецификации, созданными по объекту *Трубопровод*, необходи" мо учитывать, что в спецификации текущего документа он показан как сборочная единица. Просмотреть спецификацию по трубопроводу, в которой показан его состав, можно в режиме редактирования трубопровода на месте или в окне.

Чтобы при удалении из модели объекта Приложения и линии-выноски, входящей в состав объекта спецификации, автоматически удалялся этот объект из спецификации, включите опцию **Удалять объекты спецификации при удалении геометрии** в диалоге, вызываемом командой **Формат — Настройка спецификации...** из документа" спецификации (*\*.spw*).

### <span id="page-19-0"></span>**Работа с переменными**

При построении трубопроводов создаются внешние переменные, управляющие геометрией объектов, если были заданы ограничения или размеры.

Их имена и значения отображаются в главном разделе Окна переменных при условии, что у макроэлемента **Трубопровод** в Дереве построения **показан состав макроэле< мента**.

Работа с переменными описана в справочной системе КОМПАС-3D.

### <span id="page-19-1"></span>**Типовой порядок построения**

#### <span id="page-19-2"></span>**Шаг 1. Размещение основного оборудования**

В **Типовом порядке построения**, шагах 1–4, приведена последовательность действий при создании трубопровода.

[Общие замечания перед началом работы...](#page-7-1)

В документе-сборке выполните следующие действия.

- ▼ Постройте модели основного оборудования или объекты, к которым потребуется выполнять привязку будущего трубопровода. Разместите компоненты при помощи команды **[Добавить элемент из файла](#page-23-2)**.
- ▼ Убедитесь в наличии присоединительных точек на моделях в местах предполагаемой стыковки труб. Если необходимо, добавьте точки в сборке при помощи команды **[При<](#page-22-1) [соединительная точка](#page-22-1)**.

#### <span id="page-19-3"></span>**Шаг 2. Построение трубопровода**

Трубопровод создается автоматически при помощи команды **[Трубопровод](#page-29-1)**.

В *режиме редактирования трубопровода в*ыполните следующие действия в команде.

Постройте между присоединительными точками участки труб, используя подпроцессы **[Геометрия](#page-43-3)** или **[Построение отрезков перемещением СК](#page-48-1)**.

Вы можете сразу построить трубу, разбитую на части в тех местах, где предполагается ветвление с установкой тройника на прямых трубах.

- ▼ Задайте [ограничения](#page-45-1) расположения труб (параллельности, перпендикулярности, соосности и другие), а также **[размеры](#page-47-1)**, если требуется.
- ▼ Задайте [параметры труб, поворотов и стыков,](#page-31-0) создаваемых автоматически.
- ▼ При необходимости отредактируйте вручную параметры участков, на которых они долж" ны отличаться от параметров, заданных автоматически:
	- измените параметры выбранного объекта трубы, тройника, отвода, вызвав Каталог двойным щелчком мыши по объекту;
	- ▼ выполните [угловую разделку](#page-35-0) или [врезку](#page-37-1) в *режиме редактирования трубопровода* для выбранной пары труб.

#### <span id="page-19-4"></span>**Шаг 3. Размещение трубопроводной арматуры**

В *режиме редактирования трубопровода* разместите на трубах необходимую арматуру и элементы трубопроводов с помощью команд **[Добавить элемент](#page-24-0)** и **[Добавить элемент](#page-23-2) [из файла](#page-23-2)**.

Если в модели предполагается построить несколько трубопроводов, например, имеющих разные Dy, то выполните шаги 2–3 для каждого из них.

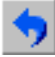

Используйте команду **Отменить** на Панели специального управления, чтобы восстано" вить то состояние трубопровода в процессе выполнения команды, которое было до выполнения последнего действия.

Шаги 2–3 можно выполнять в последовательности, целесообразной для этапов постро" ения конкретной модели. Важно, чтобы результат последующего шага не нарушал результатов ранее выполненных шагов.

### <span id="page-20-0"></span>**Шаг 4. Создание участков труб, созданных по траекториям**

Если требуется создать участки специальных труб, их можно выполнять в следующем порядке:

- ▼ [создайте траектории](#page-9-0) при помощи базового функционала системы КОМПАС-3D или команд Приложения;
- ▼ разместите трубопроводную арматуру командами **[Добавить элемент](#page-24-0)** и **[Добавить эле<](#page-23-2) [мент из файла](#page-23-2)**;
- ▼ постройте трубы по траекториям командой **[Построить трубу](#page-26-0)**;
- ▼ обработайте повороты и ветвления командами **[Угловая разделка](#page-35-0)** и **[Врезка](#page-37-1)**;
- ▼ измените длину труб командой **[Изменить длину](#page-34-2)**.

耳

 $\overline{\mathbb{Q}}$ 

Чтобы соединить два разных объекта *Трубопровод* и построить в месте их стыка врезку или разделку, можно использовать данные приемы, предварительно достроив стыковочный узел в виде труб по траекториям.

# <span id="page-21-0"></span>**Команды Приложения**

Для включения отображения инструментальной панели **Оборудование: Трубопрово< ды** на экране необходимо, чтобы Приложение было [подключено](#page-53-3).

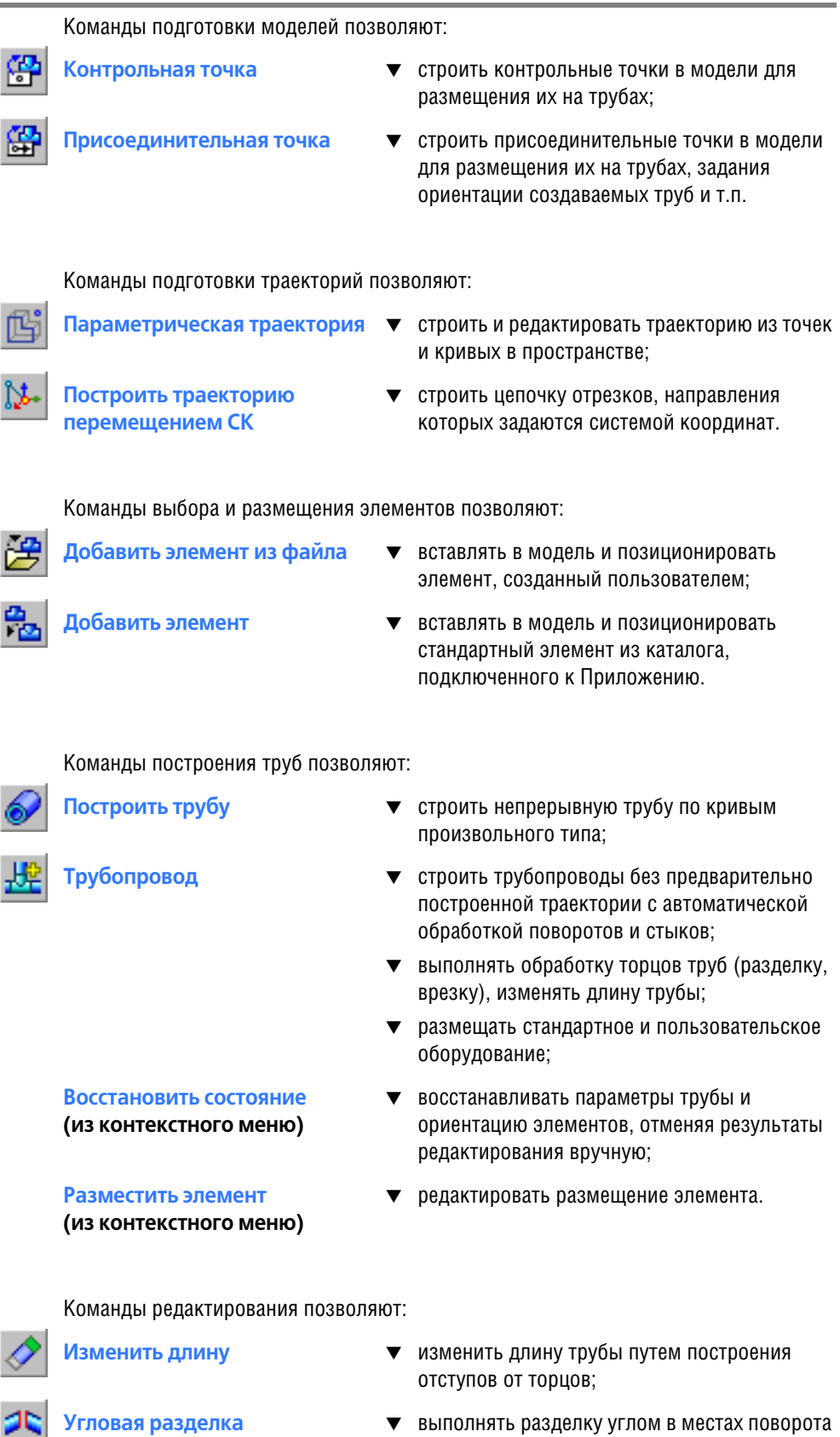

**[Угловая разделка](#page-35-0)** ▼ выполнять разделку углом в местах поворота труб;

Врезка

• выполнять врезки различных типов в местах ветвлений труб.

Другие команды Приложения позволяют:

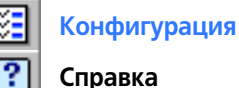

- настраивать Приложение для работы:
- пользоваться справочной информацией.

### Команда Контрольная точка

<span id="page-22-0"></span>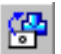

После вызова команды запускается процесс создания контрольной точки, аналогичный команде Контрольная точка базового функционала системы КОМПАС-3D.

Команда служит для оснащения контрольными точками моделей оборудования, созданных пользователем, с целью их размещения на трубопроводе.

Общие требования к размещаемым моделям

Чтобы построить контрольную точку, укажите существующий в модели точечный объект, с которым будет совпадать контрольная точка или постройте новый.

Подробно работа с командой Контрольная точка описана в справочной системе КОМ-ПAC-3D.

### Команда Присоединительная точка

<span id="page-22-1"></span>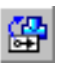

После вызова команды запускается процесс создания присоединительной точки, аналогичный команде Присоединительная точка базового функционала системы КОМПАС- $3D.$ 

Команда служит для оснашения присоединительными точками моделей оборудования. созданных пользователем, с целью их размещения на трубопроводе.

Общие требования к размещаемым моделям

Чтобы построить присоединительную точку, выполните следующие действия.

- 1. Выберите тип присоединительной точки с одной осью или с двумя осями с помошью группы переключателей Тип на вкладке Параметры Панели свойств.
- 2. Выберите способ построения присоединительной точки из списка Способ и задайте соответствующие способу параметры.

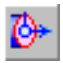

По объекту - укажите объект, параметры которого позволяют однозначно определить позицию и ориентацию присоединительной точки. Например, укажите ребро торца трубы.

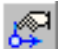

Ручное задание направления осей - укажите точечный объект, с которым совпадает присоединительная точка, и объекты, определяющие ее ориентацию. Например, не выходя из команды, постройте точку - она автоматически становится выбранной и будет иметь направление по умолчанию. Смените его, если требуется.

Работа с командой Присоединительная точка подробно описана в справочной системе КОМПАС-3D.

Присоединительная точка может быть установлена:

- В текущей сборке на размещенное оборудование, если от него будет выполняться построение труб. В этом случае при привязке к присоединительной точке направление траектории трубы будет совпадать с направлением ее первой оси.
- ▼ На моделях, которые будут вставлены командой Добавить элемент из файла. Следует установить оси точек так, чтобы их было возможно позиционировать относительно траектории трубы.

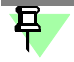

<span id="page-23-1"></span>鸸

Если элемент будет добавлен на трубу и предполагается разрезание трубы при его установке, то точки должны быть построены в точках стыковки.

### <span id="page-23-0"></span>**Команда Параметрическая траектория**

Команда служит для построения траекторий, создаваемых как отдельные объекты *Трех мерный каркас*, и для работы с ними. [Подробнее...](#page-10-0) 

После вызова команды запускается процесс **[Трехмерный каркас](#page-42-2)** в режиме [выделения](#page-43-2) [объектов](#page-43-2) (режим по умолчанию).

Выполните необходимые действия и завершите команду.

### **Команда Построить траекторию перемещением СК**

Команда служит для построения траекторий, создаваемых как отдельные объекты *Трех мерный каркас*, и для работы с ними. [Подробнее...](#page-10-0) 

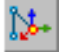

После вызова команды запускается процесс **[Трехмерный каркас](#page-42-2)** в режиме [создания](#page-48-1) [геометрии кривой](#page-48-1) (режим по умолчанию).

Выполните необходимые действия и завершите команду.

### <span id="page-23-2"></span>**Команда Добавить элемент из файла**

Позволяет вставить и разместить в текущей модели элемент, существующий в файле на диске.

Команда работает в двух режимах.

В обычном режиме элемент добавляется в модель как компонент.

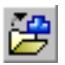

Для вызова команды нажмите кнопку **Добавить элемент из файла** на панели **Обору< дование: Трубопроводы**. Затем выполните действия, аналогичные действиям при вставке компонента в модель системы КОМПАС-3D.

▼ В *режиме редактирования трубопровода* элемент добавляется в состав объекта Т*рубо провод*.

Чтобы добавить элемент в состав объекта *Трубопровод*, вызовите команду **Добавить элемент из файла** в *режиме редактирования трубопровода* и выполните следующие действия.

1. Выберите элемент — деталь или сборку — в диалоге открытия файлов.

После выбора фантом элемента появляется в окне текущей модели.

- 2. При необходимости смените текущую точку привязки элемента (позиционирующую, контрольную), если их несколько. Для этого используйте комбинацию клавиш *<Shift> + <Tab>*.
- 3. Укажите местоположение элемента точку в модели, присоединительную точку трубо" провода или траекторию трубы.

Если указана траектория трубы, созданной командой **[Трубопровод](#page-29-1)**, то выполняется ав" томатическое рассечение трубы с переносом торцов в присоединительные точки вставляемой модели, если они имеются.

[Добавление элементов](#page-12-1)

Вы можете вставить несколько элементов подряд.

Чтобы сменить ориентацию, задайте нужные параметры размещения, не выходя из режима. Для этого [выделите](#page-43-2) объект и задайте ориентацию при помощи Элемента СК. [Пример размещения элемента на трубопроводе](#page-14-1)

Смотрите также

[Команда Добавить элемент](#page-24-0)

### <span id="page-24-0"></span>**Команда Добавить элемент**

Позволяет вставить и разместить в текущей модели элемент из [каталога оборудования,](#page-25-0) подключенного к Приложению.

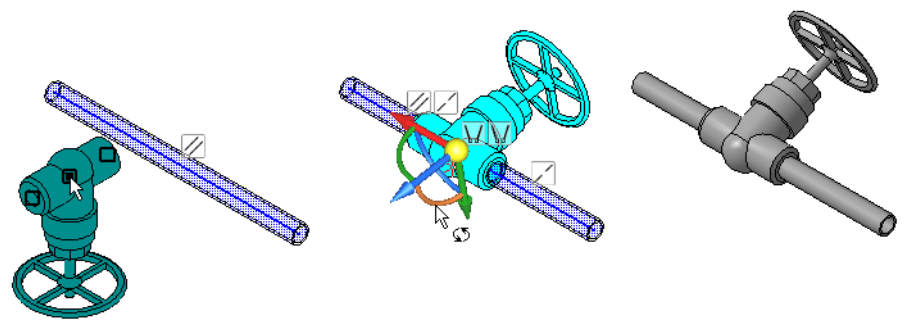

Добавление элемента

Команда работает в двух режимах.

▼ В обычном режиме элемент добавляется в модель как компонент.

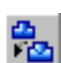

Для вызова команды нажмите кнопку **Добавить элемент** на панели **Оборудование: Трубопроводы**. Затем выполните действия, аналогичные действиям при вставке ком" понента в модель системы КОМПАС-3D.

▼ В *режиме редактирования трубопровода* элемент добавляется в состав объекта Т*рубо провод*.

Чтобы добавить элемент в состав объекта Трубопровод, вызовите команду **Добавить элемент** в *режиме редактирования трубопровода* и выполните следующие действия.

1. Выберите элемент из каталога оборудования.

После выбора фантом элемента появляется в окне текущей модели.

- 2. При необходимости смените текущую позиционирующую точку элемента, если их несколько. Для этого используйте комбинацию клавиш *<Shift>+<Tab>*.
- 3. Разместите элемент, указав точку в модели присоединительную, позиционирующую точку другого объекта, произвольную точку на траектории трубы или в пространстве.

Если указана траектория трубы, созданной командой **[Трубопровод](#page-29-1)**, то выполняется ав" томатическое рассечение трубы с переносом торцов в присоединительные точки вставляемой модели.

Вы можете вставить несколько элементов подряд.

Чтобы сменить ориентацию, задайте нужные параметры размещения, не выходя из режима. Для этого [выделите](#page-43-2) объект и задайте ориентацию при помощи Элемента СК.

#### Смотрите также

[Размещение элементов](#page-12-1)

- [Замена элемента с сохранением сопряжений](#page-15-0)
- [Пример размещения элемента на трубопроводе](#page-14-1)

[Редактирование размещения элементов](#page-17-2)

#### <span id="page-25-0"></span>**Выбор модели из каталога оборудования**

Каталог оборудования (далее — Каталог) служит для вставки в модель стандартной трубопроводной арматуры (далее — Элементов). Он содержит оборудование различных ти" пов (например, наборы отводов, тройников, фланцев, задвижек, клапанов и других элементов).

Каталог появляется на экране

- ▼ после вызова команды **[Добавить элемент](#page-24-0)** для вставки элемента;
- после двойного шелчка мышью по элементу в окне модели для его замены, если элемент был вставлен как компонент;
- ▼ после двойного щелчка мышью по элементу в окне модели в *режиме редактирования трубопровода* — для его замены, если элемент был вставлен как объект трубопровода. В окне каталога находятся панель, содержащая переключатели типов элементов, а также окно просмотра и таблица типоразмеров.

В окне просмотра показан текущий элемент с расположенными рядом полями и списками, позволяющими выбрать типоразмер (или ввести его с клавиатуры в поле списка), а также выбрать другие параметры.

В таблице находится перечень типоразмеров элемента, доступных для выбора. Параметры текущего элемента отображаются в полях окна просмотра.

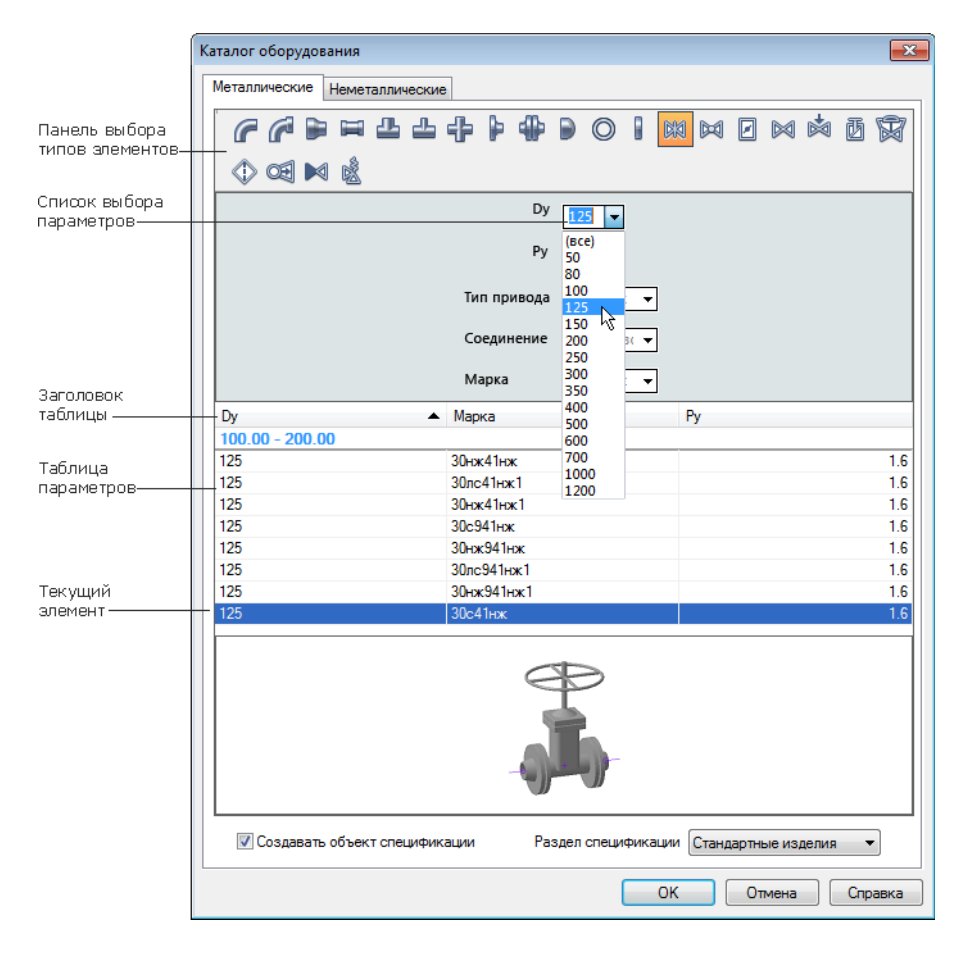

Выбор элемента из каталога оборудования

Чтобы выбрать элемент, выполните следующие действия.

- 1. Укажите тип элемента при помощи вкладок и переключателей в верхней части окна. По умолчанию выбран тип *Отводы металлические равнопроходные*.
- 2. Укажите типоразмер элемента, щелкнув мышью по строке таблицы.

По умолчанию в таблице для каждого типа элементов перечислены все имеющиеся в каталоге марки/типоразмеры.

Вы можете отсортировать перечень по одному или нескольким параметрам. Для этого в окне просмотра последовательно выбирайте значения параметров в раскрывающихся списках или вводите числовые значения с клавиатуры в соответствующие поля.

После задания каждого значения происходит сортировка марок/типоразмеров элемента: в таблице и списках окна просмотра остаются элементы, удовлетворяющие выбранным условиям.

- 3. Смените раздел спецификации для объекта спецификации, если требуется, в нижней части окна.
- 4. Чтобы подтвердить выбор, нажмите кнопку **ОК**.

После закрытия каталога в модели появляется выбранный элемент.

При работе с каталогом необходимо учитывать следующее.

▼ В каталоге предусмотрена группировка элементов по параметру, выбранному в контек" стном меню таблицы.

Текущий вариант группировки отмечен «галочкой», вариант **Без группы** означает отказ от группировки.

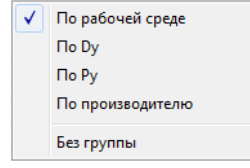

Меню для выбора варианта группировки

Если группировка включена, элементы в таблице разбиваются на группы под соответствующими заголовками. Внутри группы марки/типоразмеры располагаются в порядке убывания или возрастания значения.

▼ Отображением параметров в таблице можно управлять. Чтобы скрыть или показать столбец с параметром, следует выбрать его в контекстном меню заголовка таблицы. «Га" лочка» слева от названия параметра означает, что отображение соответствующего раздела включено, отсутствие «галочки» — выключено.

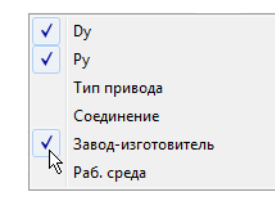

Меню для выбора отображения параметров в таблице

# <span id="page-26-0"></span>**Команда Построить трубу**

Позволяет построить непрерывную трубу по пространственной кривой, цепочке кривых или отдельном сегменте кривой (далее — Траекторию). В местах соединения кривых строятся повороты труб по заданному радиусу.

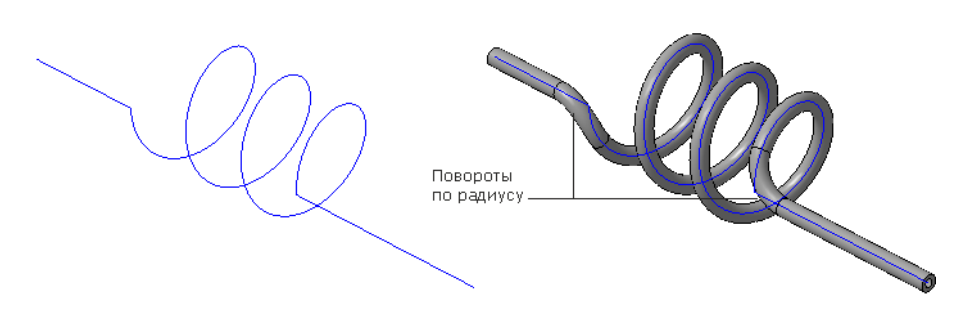

Построение трубы по траектории

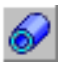

Для вызова команды нажмите кнопку **Построить трубу** на инструментальной панели **Оборудование: Трубопроводы**.

#### [Настройка параметров текущей трубы](#page-28-0)

Чтобы построить трубу, выполните следующие действия.

1. Укажите траекторию, на которой нужно построить трубу.

После указания траектория подсвечивается. Наименования кривых появляются на панели **Список объектов**. Если построение при данных параметрах возможно, то отобража" ется фантом трубы с текущими параметрами. В углах цепочки кривых показываются радиусы поворотов.

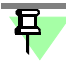

Траектория может быть выделена до вызова команды. Повторное указание отменяет выбор объекта.

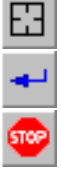

Чтобы отменить выбор объектов, нажмите кнопку **Указать заново** на Панели специаль" ного управления и выберите объекты заново.

2. Для завершения построения нажмите кнопку **Создать объект**.

Чтобы прервать работу команды, нажмите кнопку **Прервать команду**.

В Дереве построения появляется пиктограмма объекта.

### <span id="page-27-0"></span>**Свойства и параметры объекта**

Вкладка **Свойства** содержит элементы управления свойствами создаваемого объекта.

Чтобы объект получил другое наименование в Дереве построения, измените содержимое поля **Наименование**.

Если построение объекта выполняется в сборке, то изменение отображается в текущем документе. Если построение выполняется в детали, то новое наименование объекта отобразится после вставки детали в сборку.

Настройка актуальна, если при создании трубы выбран раздел *Детали* в списке **Раздел спецификации**.

▼ Чтобы наименование трубы в Дереве построения содержало обозначение материала (в режиме **Отображения структуры модели**), включите опцию **Материал в наимено< вании**.

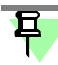

Настройка актуальна, если при создании трубы выбран раздел *Материалы* в списке **Раз< дел спецификации**.

▼ Чтобы изменить цвет объекта, отключите опцию **Использовать цвет источника**. Акти" визируются элементы управления выбора цвета.

После щелчка мышью по полю **Цвет** на экране появляется диалог выбора цвета.

▼ Чтобы для специальной трубы в сборке автоматически создавались объекты специфи" кации, включите опцию **Создавать объекты спецификации**. Наименования объектов, сформированные автоматически по обозначению выбранной трубы, будут добавлены в спецификацию.

Если опция выключена, то объекты спецификации не создаются.

<span id="page-28-0"></span>▼ Выберите для объекта раздел спецификации из списка **Раздел спецификации**.

#### **Параметры команды Построить трубу**

Параметры построения настраиваются при помощи элементов управления Панели свойств.

На Панели свойств отображаются текущие настройки профиля. Чтобы изменить их, выполните необходимые действия.

- 1. Выберите экземпляр сортамента одним из способов:
- ▼ при помощи переключателей группы **Сортамент**;
- ▼ заданием параметров трубы вручную элементов **Наружный диаметр**, **Толщина стен< ки**.
- 2. Настройте остальные параметры.

Элементы управления Панели свойств

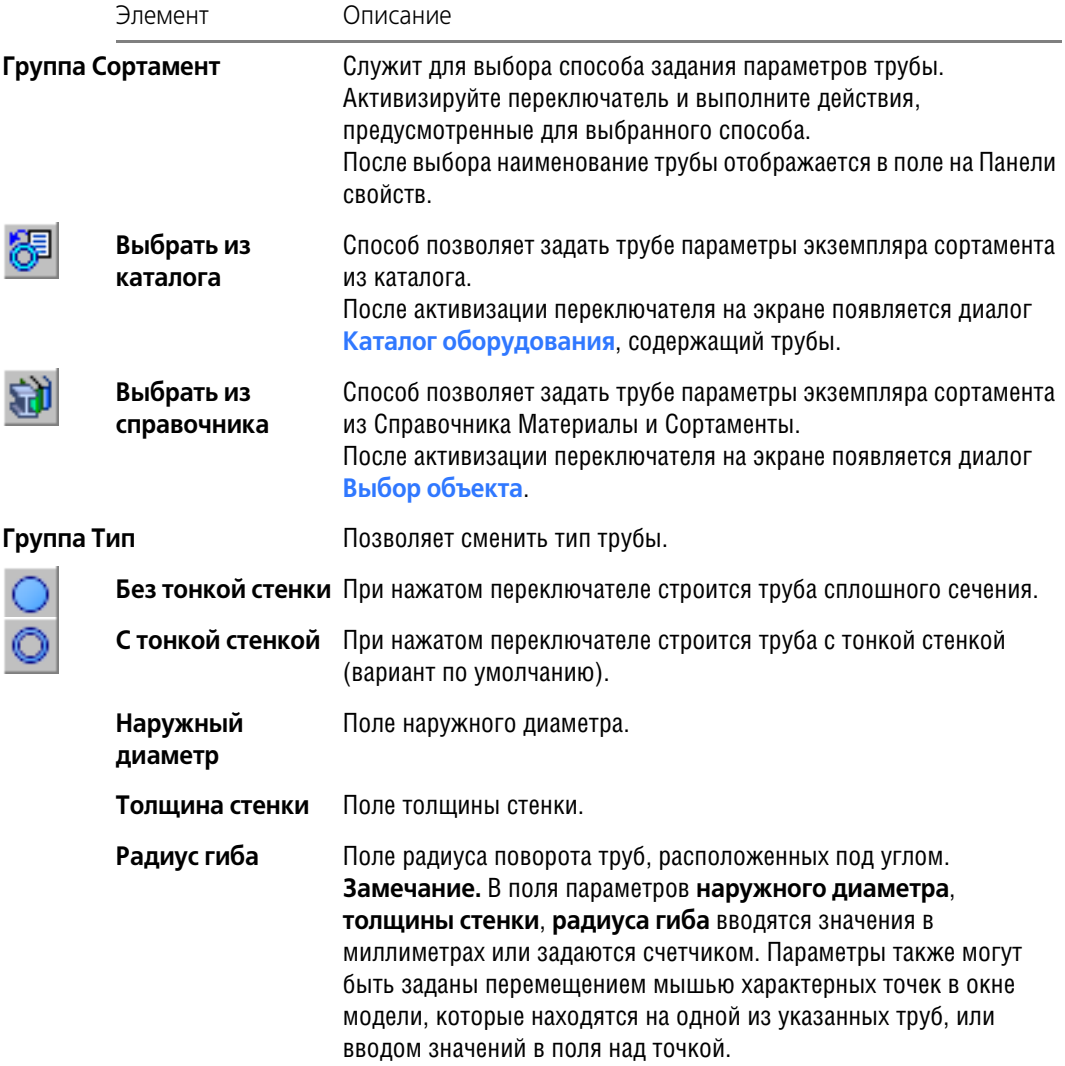

Элементы управления Панели свойств

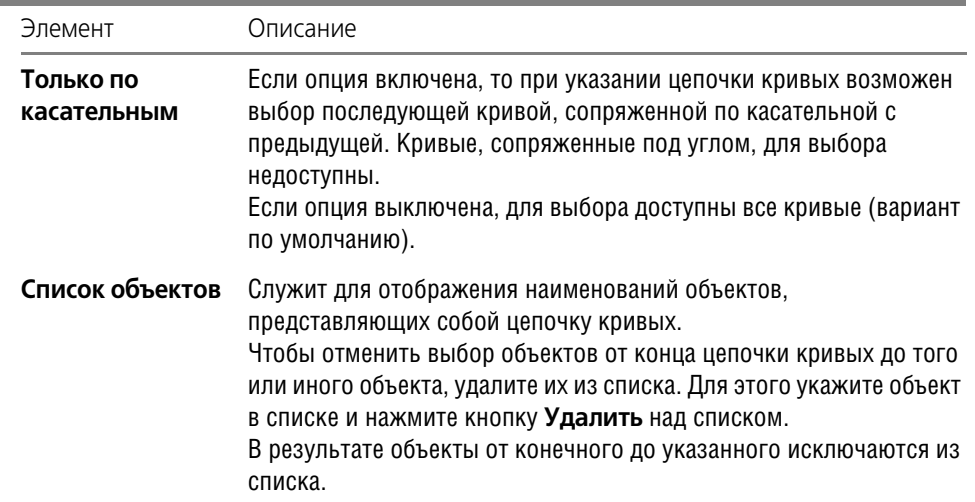

#### <span id="page-29-0"></span>**Выбор сортамента из Справочника**

Способ позволяет задать значения параметров текущему сортаменту путем выбора экземпляра сортамента из Справочника Материалы и Сортаменты.

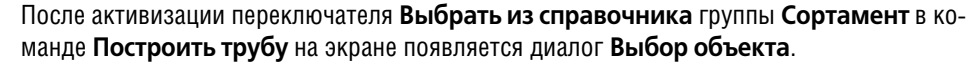

Для появления диалога необходимо, чтобы на вкладке **Параметры** диалога **Настрой< ка**, вызываемом командой **Библиотеки — Материалы — Конфигурация библиоте< ки**, была включена опция **Список последних выбранных объектов**.

Выберите сортамент, выполнив необходимые действия.

- 1. Чтобы выбрать объект, включенный в список последних выбранных объектов, укажите его и нажмите кнопку **Выбрать**. Он будет вставлен в документ, а диалог автоматически закроется.
- 2. Если список не содержит нужного объекта, то выбрать ее можно следующими способами.
- 
- Нажмите кнопку Добавить объект из справочника... на экране появится окно Справочника, содержащее полный перечень объектов.

Укажите нужный объект и нажмите кнопку **Выбрать** на вкладке **Сортамент**. Он будет вставлен в документ, а окно Справочника автоматически закроется.

Подробно работа в Справочнике Материалы и Сортаменты описана в его справочной системе.

▼ Нажмите кнопку **Добавить объект из избранного...** — на экране появится диалог **Из< бранное**, в котором отображается список объектов, включенных в пользовательский классификатор **Избранное**.

Выделите нужный объект в поле диалога и вызовите команду Файл - Выбрать. Он будет вставлен в документ, а окно диалога автоматически закроется.

После выбора на Панели свойств отображаются параметры экземпляра из Справочника.

Чтобы сменить сортамент после его выбора в документ, активизируйте переключатель **Экземпляр сортамента из справочника** на Панели свойств и сделайте выбор заново.

# <span id="page-29-1"></span>**Команда Трубопровод**

Позволяет построить трубопровод без предварительно созданной траектории — из любой точки модели, в том числе присоединительной точки оборудования. В местах углового и стыкового соединения труб автоматически устанавливаются отводы и тройники,

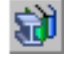

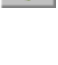

соответственно (далее - Элементы). В процессе работы команды можно добавить вручную элементы и другие модели, которые будут входить в состав трубопровода. Команда доступна в детали и сборке.

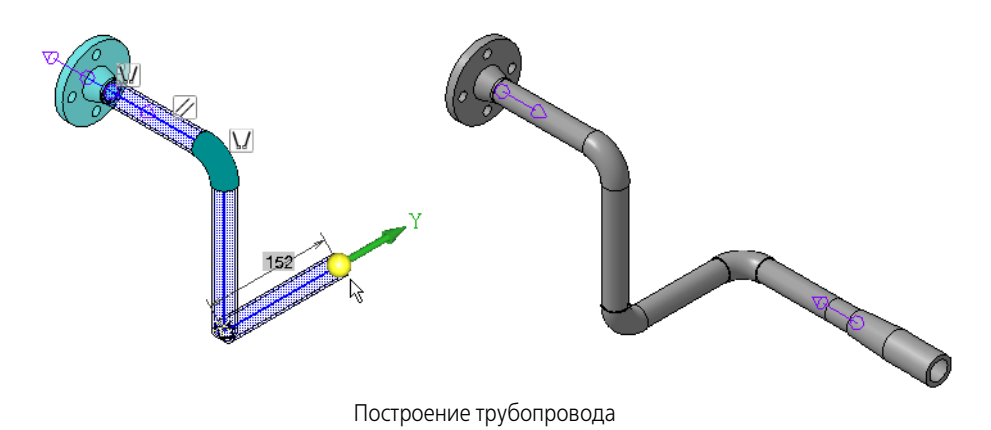

Чтобы построить трубопровод, выполните следующие действия.

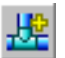

₽.

1. Для вызова команды нажмите кнопку **Трубопровод** на инструментальной панели **Обо< рудование: Трубопроводы**.

На экране открывается диалог, в котором необходимо указать имя файла-модели трубопровода (аналогично построению подсборки в системе КОМПАС-3D).

[Подробно о режиме редактирования трубопровода...](#page-8-0)

В режиме построения трубопровода на Панели свойств появляются элементы управления, которые позволяют построить трехмерный каркас. В Дереве построения появляется вкладка **Параметры трубопроводов**, на которой можно выбрать параметры труб и элементов. На инструментальной панели **Оборудование: Трубопроводы** остаются до" ступными команды, выполнение которых возможно в данном режиме.

- 2. Выполните построение каркаса.
- ▼ Укажите мышью точку начала трубы, расположив в модели Элемент СК.

Вы можете указать присоединительную точку существующего в документе оборудования, построенную в сборке. В этом случае направление трубы будет совпадать с направлением ее первой оси.

- ▼ Чтобы построить прямой участок, «перетащите» Элемент СК мышью за ось в нужном на" правлении и зафиксируйте положение шелчком мыши. Для соединения с точечным объектом укажите мышью точку привязки, не «перетаскивая» Элемент СК.
- ▼ Чтобы построить поворот под углом 90°, «перетащите» Элемент СК за ось X, Y или Z в направлении оси и зафиксируйте положение щелчком мыши.
- ▼ Чтобы задать произвольный угол, щелкните мышью по дуге и введите значение с клавиатуры.

На экране отображается фантом трубопровода с текущими параметрами труб и элементов.

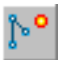

Вы можете построить несколько участков труб, как состыкованных, так и не связанных между собой. Чтобы перейти к построению нового участка, нажмите кнопку **Новый ввод** на Панели свойств и выполните описанные выше действия.

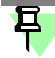

Задайте размеры и ограничения, если требуется. Приемы работы по построению трубопровода аналогичны приемам создания объектов процесса **[Трехмерный каркас](#page-42-2)**.

3. Настройте параметры труб и элементов на вкладке **[Параметры трубопроводов](#page-31-0)**. В результате этой настройки трубопровод будет иметь одинаковые параметры труб, ветвлений и поворотов.

- 4. Если требуется, задайте параметры труб, обработку поворотов, добавьте элементы вручную.
- Чтобы изменить параметры только одной трубы или одного элемента, сделайте это вручную — двойным шелчком мыши по объекту (трубе, отводу, тройнику) откройте каталог и выберите нужный вариант.
- Чтобы выполнить обработку поворотов и ветвлений вручную, а также изменить длину, в режиме редактирования трубопровода вызовите команду

**Врезка** 

Изменить длину Угловая разделка

и выполните необходимые действия.

После редактирования параметров вручную сменить их на вкладке Параметры трубопровода невозможно.

Чтобы добавить модели из каталога или из файла в состав трубопровода, в режиме редактирования трубопровода вызовите команду

Добавить элемент

#### Добавить элемент из файла

и выполните необходимые действия.

Чтобы прервать работу команды, вызванную в режиме редактирования трубопроводов, нажмите клавишу <*Esc>* или вызовите другую команду.

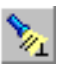

Если кнопка Отображать ограничения на Панели специального управления включена (вариант по умолчанию), на экране показываются значки ограничений. Чтобы отменить показ ограничений, выключите кнопку.

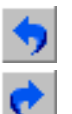

Команда Отменить на Панели специального управления восстанавливает то состояние трубопровода в процессе выполнения команды, которое было до выполнения последнего действия. Команда Повторить, наоборот, выполняет отмененное действие вновь.

В процессе создания трубопровода на экране отображается значок режима, аналогичный значкам режимов базового функционала KOMПAC-3D.

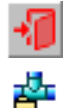

Чтобы подтвердить создание трубопровода и прервать работу команды, нажмите кнопку Выход или щелкните мышью по значку режима.

В Дереве построения появляется пиктограмма объекта.

#### Смотрите также

Редактирование объектов трубопроводов

#### <span id="page-31-0"></span>Параметры команды Трубопровод

Параметры построения задаются при помощи элементов управления вкладки Параметры трубопровода.

Вкладка находится в Дереве построения в режиме редактирования трубопровода. На ней отображаются названия групп (Свойства, Труба, Повороты, Ветвления) и текущие параметры для каждой группы.

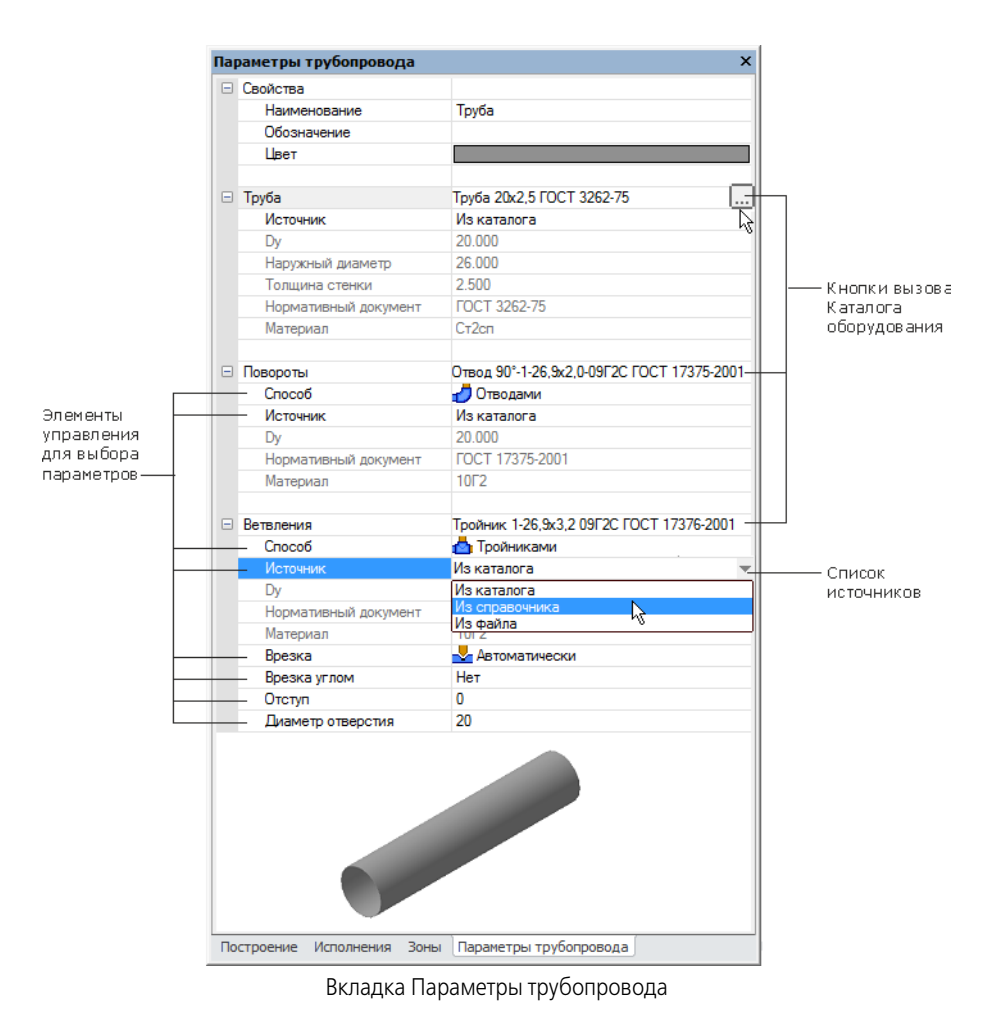

Чтобы задать параметры объектов, выполните следующие действия.

- 1. Задайте свойства объекту *Трубопровод* **Обозначение**, **Наименование** и **Цвет**, ко" торые будут отображаться в модели.
- 2. В группе **Труба** выберите сортамент трубы. Для этого укажите в списке **Источник** источник для вставки трубы и нажмите кнопку **Выбрать** в конце строки.
	- ▼ **Из каталога** (вариант по умолчанию) для выбора доступен **[Каталог обору<](#page-25-0) [дования](#page-25-0)**, содержащий стандартные трубы.
	- **Из справочника** доступен выбор экземпляра сортамента из Справочника Материалы и Сортаменты. На экране появляется диалог **[Выбор объекта](#page-29-0)**.

После этого все трубы текущего трубопровода будут иметь заданные параметры, кроме труб, параметры которых были [изменены вручную](#page-17-1).

- 3. В группе **Повороты** выберите способ обработки из списка **Способ**.
- ▼ **Без обработки** при выборе данного способа торцы труб не обрабатываются.
- **Отводами** при выборе данного способа в углах автоматически устанавливаются отводы (вариант по умолчанию).

[Условия установки отводов](#page-10-1) 

Выберите из списка **Источник** источник для вставки элемента.

- **Из каталога** (вариант по умолчанию) для выбора доступен каталог, содержащий стандартные отводы. Нажмите кнопку **Выбрать** в конце строки **Поворотами** и выберите в диалоге отвод.
- **Из справочника** доступен выбор элемента из Справочника Стандартные Изделия. На экране появляется диалог, из которой можно выбрать элемент.
- **Из файла** доступен выбор файла, который может содержать пользовательский отвод.

#### [Требования к пользовательским моделям, автоматически размещаемым на трубах](#page-14-0)

Наименование текущего отвода отображается в строке **Повороты**.

- ▼ **Разделкой углов** при выборе данного способа на торцах труб выполняется разделка углов. Задайте величину зазора в строке **Зазор**, если требуется.
- ▼ **Радиусом** при выборе данного способа трубы строятся непрерывными с заданным радиусом поворота.

В строке Радиус по умолчанию отображается значение, вычисленное через коэффициент пересчета, так как включена опция **Пересчитывать радиус поворота R** на вкладке **[Общие](#page-40-0)** в диалоге **Конфигурация**. Пересчет выполняется после каждой смены значе" ния диаметра трубы.

Введите другую величину в строку **Радиус**, если требуется.

Выбор способа **Радиусом** и изменение значения радиуса распространяется только на вновь создаваемые трубы. Все трубы, построенные ранее, сохраняют настройки поворотов.

[Редактирование радиуса вручную](#page-18-2)

- 4. В группе **Ветвления** выберите способ обработки из списка **Способ**.
- ▼ **Без обработки** при выборе данного способа торцы труб во всех ветвлениях не обра" батываются.
- ▼ **Тройниками** (вариант по умолчанию) при выборе данного способа в стыках труб ав" томатически устанавливаются тройники, в тех узлах, где [условия размещения тройников](#page-10-2) выполняются.

Выберите из списка **Источник** источник для вставки элемента, используя такие же при" емы, как в группе **Повороты**.

Выберите из списка **Врезка** вариант обработки для ветвлений, в которых выполняются [условия построения врезки:](#page-38-0)

- ▼ **Без обработки** при выборе данного варианта трубы не обрабатываются.
- **▼ Автоматически** (вариант по умолчанию) при выборе данного варианта трубы обрабатываются способом **[автоматической разделки](#page-12-2)**.

Выберите из списка **Врезка углом** вариант обработки со врезкой или без врезки.

- ▼ **Да** при выборе данного варианта выполняется **Врезка углом**.
- ▼ **Нет** (вариант по умолчанию) при выборе данного варианта возможно выполнение врезки с отступами.
	- Задайте при помощи счетчика отступ в строке **Отступ**. Если величина положительная, патрубок располагается снаружи, если отрицательная - патрубок смещен внутрь.
	- Задайте при помощи счетчика диаметр отверстия в трубе в строке **Диаметр отверстия**.

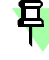

Повороты и ветвления, в которых не выполняются условия обработки торцов (разделок, врезок, поворотов радиусом, установки тройников и отводов) остаются без обработки.

Автоматическая обработка торцов распространяется на трубы, построенные в подпроцессе **Построение отрезков Перемещением СК**. Разделку торцов труб, построенных при помощи команд **Отрезок**, **Дуга**, **Сплайн**, а также установку элементов на трубы следует выполнять вручную при помощи соответствующих команд.

#### <span id="page-34-0"></span>**Команда Восстановить состояние**

(контекстное меню команды Трубопровод)

Позволяет вернуть параметры объектов, заданные вручную, к параметрам, ранее заданным автоматически:

- ▼ сортамент трубы;
- длину трубы, полученную в результате работы команды Изменить длину;
- ориентацию элемента, заданную в результате ее смены при помощи Элемента СК. Для этого в *режиме редактирования трубопровода* [выделите](#page-43-2) объект, параметры которо" го требуется восстановить, и вызовите команду **Восстановить состояние** из контек" стного меню.

#### <span id="page-34-1"></span>**Команда Разместить элемент**

(контекстное меню команды Трубопровод)

Позволяет сменить размещение элемента и вставить элемент вновь.

Для этого в *режиме редактирования трубопровода* [выделите](#page-43-2) объект, который требуется разместить вновь, и вызовите из контекстного меню команду **Разместить элемент**.

В модели запустится процесс размешения элемента, как после вызова команды добавления элемента. Выполните необходимые действия.

# <span id="page-34-2"></span>**Команда Изменить длину**

Позволяет изменить длину труб путем построения отступов от их торцов.

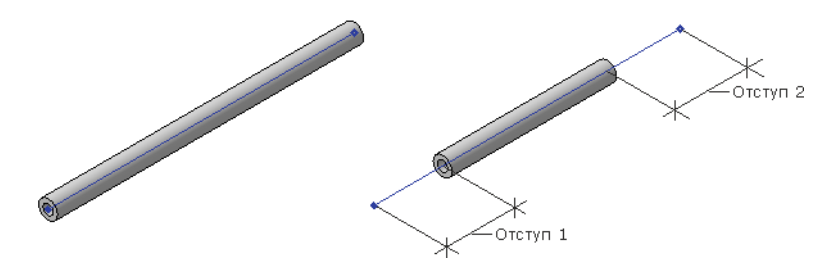

Пример изменения длины

Команда работает в двух режимах.

- ▼ в обычном режиме для [специальных труб;](#page-5-2)
- ▼ в *режиме редактирования трубопровода* для трубопроводов.

Приемы работы в этих режимах одинаковы. Они отличаются друг от друга способом вызова и результатом работы команды. В *режиме редактирования трубопровода* на Панель свойств основного процесса добавляются элементы управления команды **Изменить длину**. Ниже рассматривается порядок работы в обычном режиме.

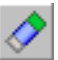

Для вызова команды нажмите кнопку **Изменить длину** на инструментальной панели **Оборудование: Трубопроводы**.

Чтобы изменить длину трубы, выполните следующие действия.

1. Укажите трубы, длину которых требуется изменить.

Объекты подсвечиваются, а их наименования появляются на Панели свойств.

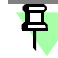

Повторное указание объекта в модели или удаление его из списка объектов на Панели свойств отменяет выбор.

2. Задайте величины отступов от торцов трубы (начальной и конечной вершин ее траектории) в поля Панели свойств Отступ 1 и 2. Если задана положительная величина, то труба удлиняется, если отрицательная — укорачивается.

Если указана одна труба, в поле Длина отображается величина, на которую изменилась длина.

Длину труб можно изменить в окне модели, перемещая мышью характерные точки, которые находятся на первой из указанных труб, или задавая значение в поле над точкой.

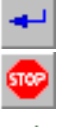

 $\overline{\mathbf{E}}$ 

3. Чтобы завершить построение, нажмите кнопку Создать объект.

За один вызов команды можно изменить длину нескольких групп труб.

Чтобы прервать выполнение команды, нажмите кнопку Прервать команду.

В Дереве построения появляется пиктограмма операции.

Чтобы удалить результаты изменения длины, удалите операцию из Дерева построения или вызовите команду Восстановить состояние из контекстного меню.

При вызове команды в режиме редактирования трубопроводов настройка отступов распространяется на все указанные трубы. Чтобы задать иные величины отступов для других труб, вызовите команду вновь и выполните соответствующие действия.

Смотрите также Редактирование изменения длины

### Команда Угловая разделка

Позволяет выполнять угловую разделку торцов труб с зазором.

<span id="page-35-0"></span>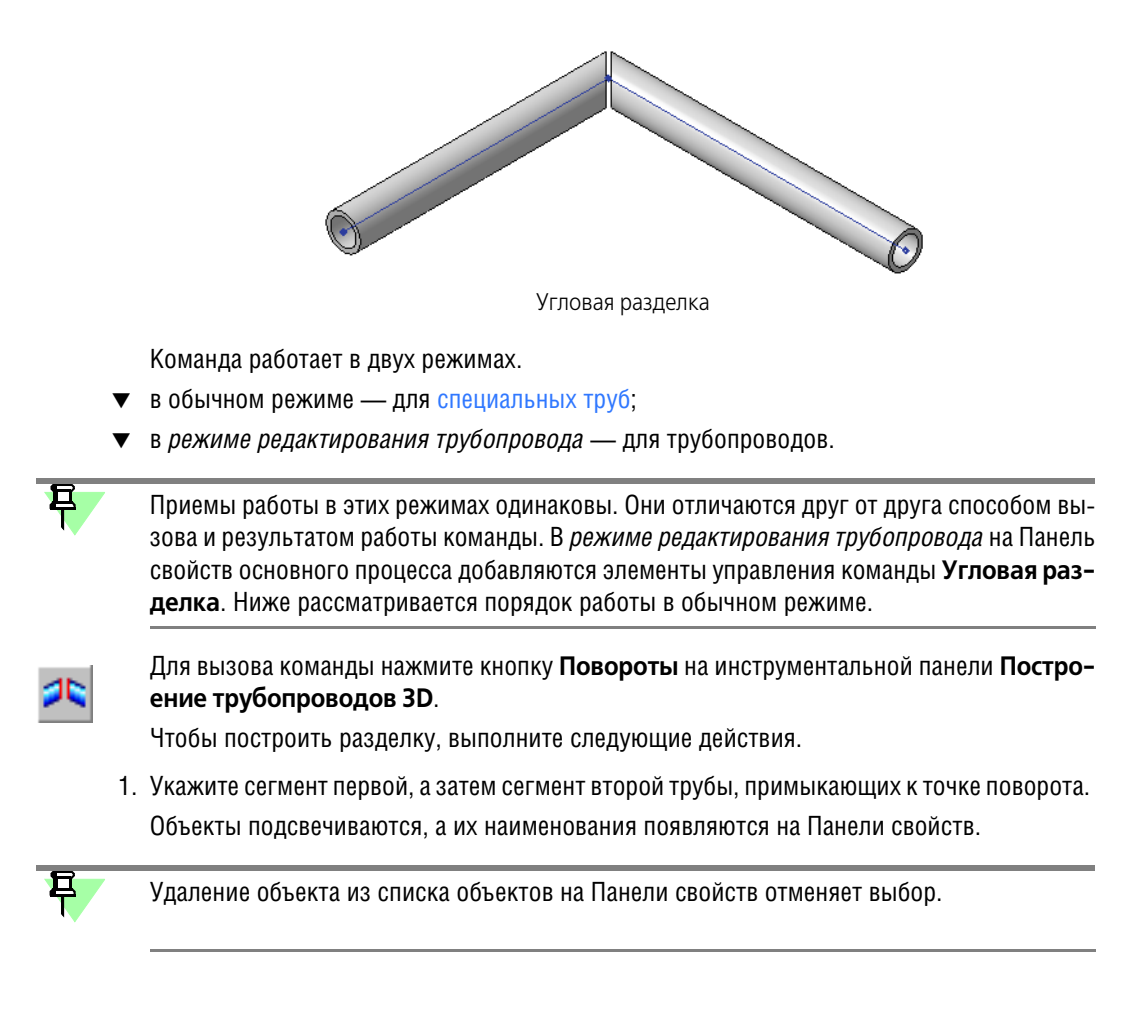

Вы можете указать подряд попарно сегменты всех труб, на которых требуется построить разделку.

Геометрия угловой разделки

2. Если траектории труб представляют собой замкнутую цепочку объектов (при этом траектории первой и последней указанной трубы имеют общую вершину), то задайте условие - создавать угловую разделку первой и последней трубы или отказаться от нее.

Для этого в группе элементов Разделка активизируйте переключатель:

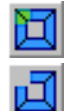

Создавать разделку первой и последней трубы,

Не создавать разделку первой и последней трубы (см. рис.).

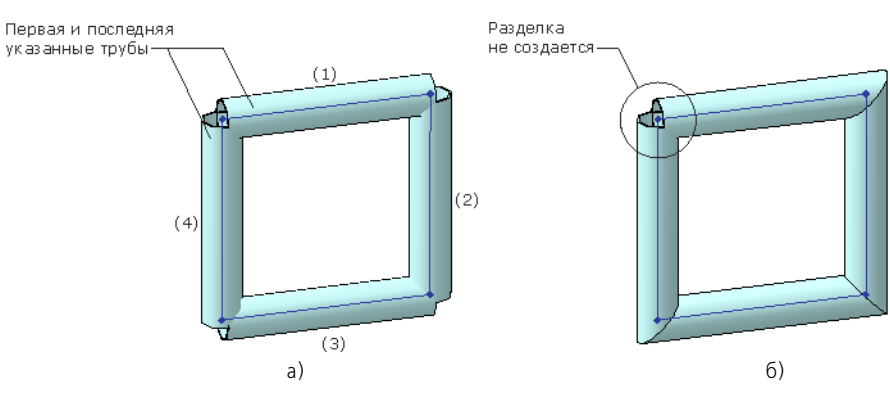

Пример создания разделки для замкнутой цепочки труб: а) исходные трубы, б) результат операции

3. Чтобы задать в разделке зазор, введите или задайте счетчиком его значение в поле За-30D.

Зазор - удвоенное расстояние от торца трубы до средней плоскости.

Зазор можно изменить в окне модели, перемещая мышью характерную точку, которая находится на первой из указанных труб, или задавая значение в поле над точкой.

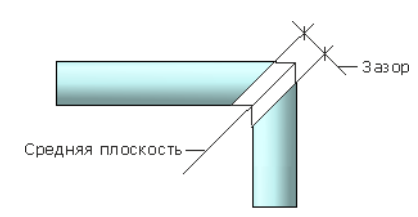

4. Чтобы завершить построение, нажмите кнопку Создать объект.

За один вызов команды можно построить разделку в нескольких группах труб.

Если указаны сегменты труб, на которых ранее были созданы повороты командами построения трубопровода, то эти повороты, кроме созданных способом Радиусом, автоматически заменяются на вновь создаваемые.

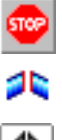

Чтобы прервать работу команды, нажмите кнопку Прервать команду.

Если команда выполнялась в обычном режиме, в Дереве построения появляется пиктограмма операции.

Если команда выполнялась в режиме редактирования трубопроводов, рядом с вершиной разделки в окне модели появляется значок, свидетельствующий о наличии разделки и позволяющий редактировать ее параметры или удалить.

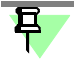

При вызове команды в *режиме редактирования трубопроводов* вы можете задавать ве" личину зазора для каждой пары труб в отдельности. Для этого сначала выполняйте настройку, а затем указывайте объекты попарно.

#### Смотрите также

[Редактирование обработки стыков и поворотов](#page-17-3)

#### <span id="page-37-0"></span>**Построение угловой разделки**

В команде **Угловая разделка** на трубах, не представляющих собой непрерывную це" почку, объекты указываются попарно — в углах между ними будет построена разделка.

Если трубы связаны в цепочку и во всех промежуточных вершинах (поворотах) нужно построить разделку, то объекты можно указывать подряд. Крайние торцы не обрабатываются, а в промежуточных вершинах будет построена разделка.

Трубы отсекаются средней плоскостью между траекториями. Результат работы команды зависит от формы и расположения траекторий относительно друг друга.

- Для траекторий, лежащих в одной плоскости, средняя плоскость перпендикулярна этой плоскости и проходит через биссектрису угла между траекториями.
- ▼ Для траекторий, произвольно лежащих в пространстве, средняя плоскость проходит через биссектрису угла между проекциями траекторий на плоскость, перпендикулярную отрезку, направленному по кратчайшему расстоянию между траекториями.
- ▼ Если траектории не пересекаются, то автоматически строятся прямолинейные продол" жения до их пересечения, направленные по касательным в конечных вершинах кривых.
- ▼ Если имеется несколько точек пересечения средней плоскости с криволинейной траек" торией или ее продолжением, то в результате операции разделки труба может иметь отсечения с двух сторон.
- ▼ Если в результате разделки происходит рассечение трубы на части, то в разделке остаются большие их части по длине траектории.

# <span id="page-37-1"></span>**Команда Врезка**

Позволяет создавать [врезки различных типов](#page-39-0) в местах стыков прямых труб.

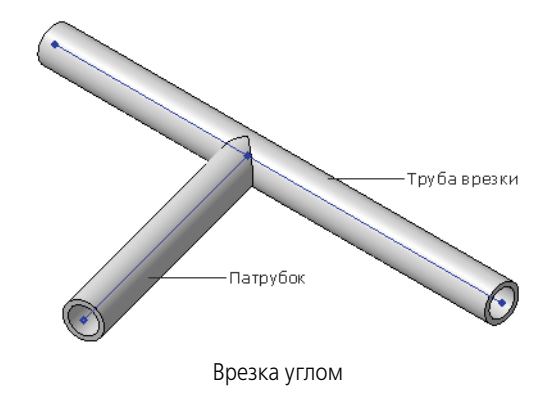

Команда работает в двух режимах.

▼ в обычном режиме — для [специальных труб;](#page-5-2) в *режиме редактирования трубопровода* — для трубопроводов.

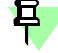

Приемы работы в этих режимах одинаковы. Они отличаются друг от друга способом вызова и результатом работы команды. В *режиме редактирования трубопровода* на Панель свойств основного процесса добавляются элементы управления команды **Врезка**. Ниже рассматривается порядок работы в обычном режиме.

При создании врезок необходимо выполнение [требований, предъявляемым к трубам](#page-38-0). Для вызова команды нажмите кнопку **Врезка** на инструментальной панели **Оборудо<**

- Чтобы создать врезку, выполните следующие действия.
- 1. При активизированном переключателе **Труба** укажите в модели трубу врезки.
- 2. При активизированном переключателе **Патрубок** укажите в модели патрубок.

После указания труба и патрубок подсвечиваются, а их наименования отображаются на Панели свойств.

- 3. Настройте параметры необходимого типа врезки.
- ▼ Чтобы построить врезку углом, включите опцию **Врезка углом**.
- ▼ Чтобы выполнить врезку с отступами, выключите опцию **Врезка углом**. Задайте отступ в поле **Отступ**: положительный для положения патрубка снаружи и отрицательный для патрубка внутри. Задайте диаметр отверстия трубы врезки в поле **Диаметр отвер< стия**.

Параметры (отступ и диаметр отверстия) можно изменить в окне модели, перемещая мышью характерные точки, которые находятся на фантомах труб, или задавая значение в поле над точкой.

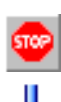

4. Нажмите кнопку **Создать объект**.

**вание: Трубопроводы**.

За один вызов команды можно построить разделку в нескольких группах труб.

Чтобы прервать работу команды, нажмите кнопку **Прервать команду**.

Если команда выполнялась в обычном режиме, в Дереве построения появляется пиктограмма операции врезки.

Если команда выполнялась в *режиме редактирования трубопроводов*, рядом с вершиной врезки в окне модели появляется значок, свидетельствующий о наличии врезки и позволяющий редактировать ее параметры или удалить.

При вызове команды в *режиме редактирования трубопроводов* вы можете настраивать параметры для каждой пары труб в отдельности. Для этого сначала выполняйте настройку, а затем указывайте объекты попарно.

#### Смотрите также

[Редактирование обработки стыков и поворотов](#page-17-3)

#### <span id="page-38-0"></span>**Условия выполнения врезок**

Для создания врезок всех типов необходимо выполнение следующих условий.

- 1. Труба на участке построения врезки должна быть непрерывной.
- 2. Участки сегментов трубы врезки и патрубка, примыкающих к точке врезки, должны быть прямолинейными.

**Труба врезки** — труба, в которую выполняется врезка.

**Патрубок** — отрезок трубы, врезаемый в Трубу врезки в месте ветвления трубопрово" да.

**Точка врезки** — точка совпадения вершин траекторий, по которым построены труба врезки и патрубок.

3. Точка врезки должна находиться на траектории трубы врезки.

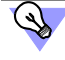

Для построения точки врезки создайте ограничение **Совпадение** для вершины патрубка и трубы врезки.

#### <span id="page-39-0"></span>**Типы врезки**

В Приложении возможно построение врезок двух типов.

- Врезка с отступом формируется следующим образом.
	- ▼ В трубе выполняется соосное патрубку отверстие с заданным диаметром.
	- Врезаемый торец патрубка усекается по поверхности трубы либо с отступом от этой поверхности на заданную величину.

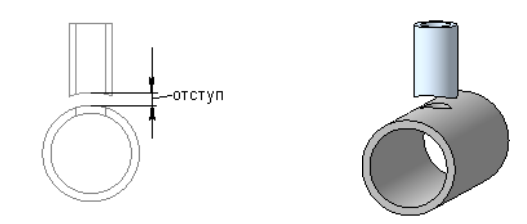

Отступ при расположения патрубка снаружи

#### ▼ **Врезка углом** формируются следующим образом.

В трубе выполняется вырез, а патрубок подрезается так, чтобы каждая из плоскостей выреза (подрезки) проходила через биссектрису угла, образованного сегментами трубы и патрубка.

Дополнительное условие выполнения команды способом **Врезка углом** — наружные диаметры патрубка и трубы должны совпадать.

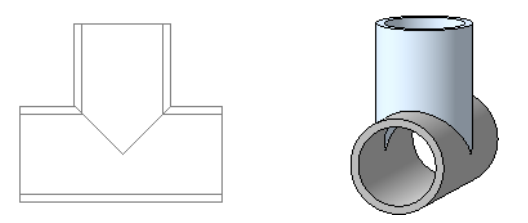

Трубы при врезке углом

### <span id="page-39-1"></span>**Команда Конфигурация. Диалог Конфигурация**

Служит для настройки Приложения.

Для вызова команды нажмите кнопку **Конфигурация** на инструментальной панели **Оборудование: Трубопроводы**.

После вызова команды на экране появляется диалог **Конфигурация**. На вкладках этого диалога расположены элементы управления, позволяющие выполнить настройки:

- ▼ вкладка **[Общие](#page-40-0)** содержит настройки общего характера: шаг угла поворота, формирова" ние имен труб, подбор элементов по диаметру трубы и другие;
- ▼ вкладка [Отчеты](#page-40-1) содержит настройку передачи данных о трубе-детали в спецификацию. Чтобы изменить настройки, выполните следующие действия.
- 1. Включите необходимые опции и выберите варианты на вкладках диалога.
- 2. Чтобы применить настройки, нажмите кнопку **ОК**. Для выхода из диалога без изменения настроек нажмите кнопку **Отмена**.

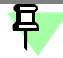

图

Для ознакомительной работы с Приложением дополнительных настроек не требуется.

Для сброса произведенных настроек диалога и возврата умолчательных настроек Приложения служит кнопка **Все по умолчанию**.

#### <span id="page-40-0"></span>**Вкладка Общие**

На вкладке Общие диалога [Конфигурация](#page-39-1) расположены элементы управления, позволяющие выполнить следующие настройки.

Поле Шаг угла поворота служит для ввода или задания счетчиком значения, кратное которому будет задаваться фантому трубы при повороте его мышью за дугу Элемента СК.

Шаг угла устанавливается в градусах.

Например, если введено значения 5°, фантом объекта может повернуться на 5°, 10°, 15° и т.д. при непрерывном вращении мышью дуги Элемента СК.

Данная настройка не влияет на величину угла, задаваемую с клавиатуры — угол может быть любым.

Опция **Автоматически подбирать элементы по Dy трубы** служит для автоматического выбора из каталога отводов и тройников по размеру, соответствующему размеру Dy трубы.

Если опция включена, при построении труб в *режиме редактирования трубопровода* по умолчанию вставляются тройники и отводы, диаметр которых совпадает с диаметром Dy трубы, если труба была выбрана на вкладке **Параметры трубопровода**. Тип элемента при этом соответствует типу ранее вставленного элемента.

Если опция выключена, то вставляется последний использованный элемент.

- ▼ Группа Пересчитывать радиус поворота R служит для управления пересчетом значения радиуса поворота труб. Настройка актуальна при построении труб в *режиме редак тирования трубопровода* способом **Радиусом**.
	- Если опция включена (вариант по умолчанию), то при задании диаметра трубы значения радиуса поворота будут пересчитаны по формуле **R=k\*Dy**, где **R** и **Dy** радиус и условный проход трубопровода, соответственно.

Доступен раскрывающийся список **Коэффициент пересчета k**. Коэффициент пересчета **k** следует выбрать из списка или ввести новый.

После выбора значения у всех вновь создаваемых труб радиусы поворота будут иметь единое отношение к наружному диаметру каждой трубы.

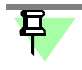

Данная настройка имеет значение при построении новых участков труб. При редактировании диаметров ранее построенных труб пересчет радиусов поворотов не происходит.

Если опция выключена, то значения радиуса не пересчитываются.

Чтобы восстановить умолчательные настройки Приложения, нажмите кнопку **Все по умолчанию**.

Чтобы применить настройки, нажмите кнопку **ОК**.

#### <span id="page-40-1"></span>**Вкладка Отчеты**

На вкладке **Отчеты** диалога Конфигурация расположены элементы управления, позволяющие выполнить следующие настройки.

Группа **Спецификация** служит для настройки [передачи в спецификацию](#page-18-1) параметров труб.

Если опции **Передавать длину/толщину** и **Передавать массу** включены, то при со" здании трубы в документе-детали в спецификацию передаются сведения из модели длина/толщина и масса объекта, соответственно. Если опция выключена, то данные параметры в спецификацию не передаются.

Списки **Единицы измерения** служат для выбора единиц измерения при передаче па" раметров в спецификацию.

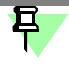

Чтобы у труб, построенных до изменения настройки единиц измерения, в спецификации пересчиталась длина, необходимо после настройки войти в режим редактирования на месте трубопровода и завершить построение. В этом случае происходит обновление параметров трубы с учетом новой настройки.

Чтобы восстановить умолчательные настройки Приложения, нажмите кнопку **Все по умолчанию**.

Чтобы применить настройки, нажмите кнопку **ОК**.

# <span id="page-42-0"></span>Трехмерный каркас

В Приложении при помощи специальных команд возможно построение трехмерного каркаса (далее — Каркаса), который может быть использован в качестве пространственной кривой для построения трубопроводов, металлоконструкций и других моделей.

Каркас создается в детали или сборке и представляет собой набор объектов — точек, отрезков, дуг. сплайнов, которые могут быть связаны ограничениями как с объектами каркаса, так и с объектами модели.

После вызова команды построения каркаса Приложения запускается процесс Трехмерный каркас.

- ▼ Если перед вызовом команды был выделен существующий каркас или его объект, происходит редактирование каркаса.
- ▼ Если перед вызовом команды ничего не было выделено, создается новый каркас. Выполните необходимые действия по построению или редактированию каркаса.

В Дереве модели каркас - Пространственная кривая.

При простановке размеров к объектам каркаса происходит создание переменных, управление которыми осуществляется через Окно переменных базового функционала КОМ-ПAC-3D.

### <span id="page-42-2"></span><span id="page-42-1"></span>Построение трехмерного каркаса

Процесс Трехмерный каркас запускается нажатием кнопки на инструментальной панели Приложения:

- в режиме выделения объектов,
- в режиме построения отрезков.

Процесс Трехмерный каркас служит для выполнения следующих операций при создании и редактировании каркаса:

- $\overline{\textbf{v}}$ выделение объектов,
- $\overline{\mathbf{v}}$ построение геометрии каркаса;
- редактирование кривых разбиение, усечение или скругление объектов;  $\overline{\textbf{v}}$
- $\overline{\textbf{v}}$ наложение ограничений на объекты,
- $\blacktriangledown$ задание значений размеров;
- настройка свойств и параметров построения.

Чтобы создать каркас, выполните следующие действия.

1. Постройте объекты, из которых должен состоять каркас, активизируя переключатели группы Геометрия на Панели свойств.

Чтобы удалить объект каркаса, выделите его в окне модели и нажмите клавишу <Delete>.

2. Задайте объектам ограничения, активизируя переключатели группы Ограничения. Чтобы задать значения размеров, используйте переключатели группы Размеры.

Если до вызова команды был выделен каркас или его объект, то выполняется редактирование каркаса.

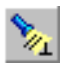

Если кнопка Отображать ограничения на Панели специального управления включена (вариант по умолчанию), на экране показываются значки ограничений. Чтобы отменить показ ограничений, выключите кнопку.

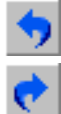

Команда Отменить на Панели специального управления восстанавливает то состояние каркаса в процессе выполнения команды, которое было до выполнения последнего действия. Команда Повторить, наоборот, выполняет отмененное действие вновь.

В процессе создания каркаса на экране отображается значок режима, аналогичный значкам режимов базового функционала КОМПАС-3D.

<span id="page-43-0"></span>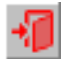

Чтобы подтвердить создание каркаса и прервать работу команды, нажмите кнопку **Вы< ход** или щелкните мышью по значку режима.

#### <span id="page-43-2"></span>**Выделение объектов**

Режим выделения объектов включается при активизации переключателя **Выделить** на Панели свойств процесса построения каркаса.

В режиме выделения возможны следующие действия:

- выделение объектов щелчком мыши по объектам каркаса, а именно:
	- если опция Ctrl для добавления к выделенным включена, выделяются несколько указанных объектов при нажатой клавише *<Ctrl>*,
	- если опция выключена, то выделяется первый указанный объект;
- ▼ выделение нескольких объектов рамкой при нажатой клавише <*Ctrl*>;
- ▼ редактирование размеров двойным щелчком мыши по размеру или значку выделенного объекта;
- ▼ [просмотр и редактирование ограничений](#page-51-2);
- ▼ [копирование объектов каркаса](#page-51-3).

Чтобы снять выделение с объекта, укажите его повторно или щелкните мышью в окне модели.

Выход из режима выделения происходит автоматически при активизации другого переключателя на Панели свойств.

#### <span id="page-43-3"></span><span id="page-43-1"></span>**Геометрия каркаса**

Построение объектов каркаса выполняется при помощи элементов управления группы **Геометрия** команды построения каркаса (см. таблицу).

▼ Чтобы построить объект, активизируйте переключатель в группе **Геометрия** и укажите точки объекта в модели. Объект создается автоматически.

Чтобы перейти к построению следующего объекта, активизируйте переключатель и укажите необходимые для его создания точки.

- ▼ Если точка объекта должна совпадать с объектом вершиной, кривой или поверхностью, укажите этот объект в окне модели. При выборе ранее созданного объекта вид курсора изменяется. При выборе объекта текущего каркаса (или его точки) объект или точка подсвечивается.
- ▼ Вы можете построить вспомогательный объект, который служит для создания геоме" трии каркаса. Он отображается *пунктиром* и существует в модели только в процессе построения каркаса. Для этого служит опция **Вспомогательный объект**.
- ▼ Чтобы удалить объект из каркаса, [выделите](#page-43-0) его в окне модели и нажмите клавишу <*Delete*>.

Для наложения связей на объекты каркаса в Приложении предусмотрено создание огра[ничений.](#page-45-0)

Элементы управления построением каркаса

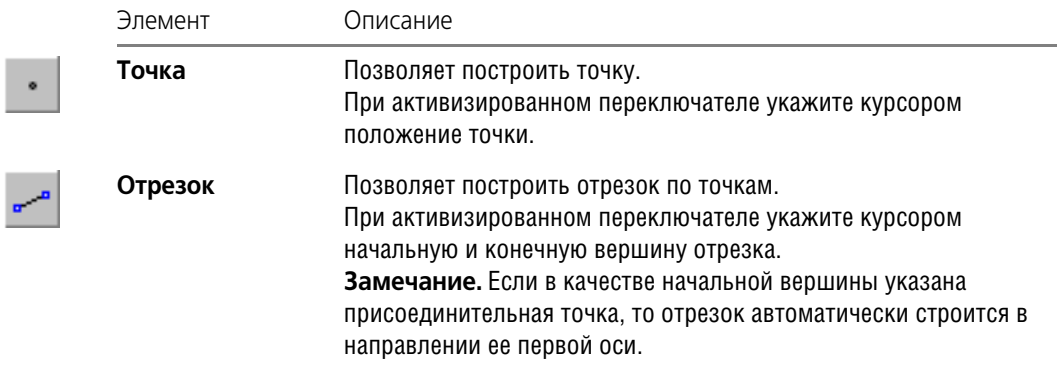

Элементы управления построением каркаса

 $\overline{\phantom{a}}$ 

Ī

ļ

 $\left\{ \begin{array}{c} 0 \\ 0 \\ 0 \end{array} \right.$ 

j

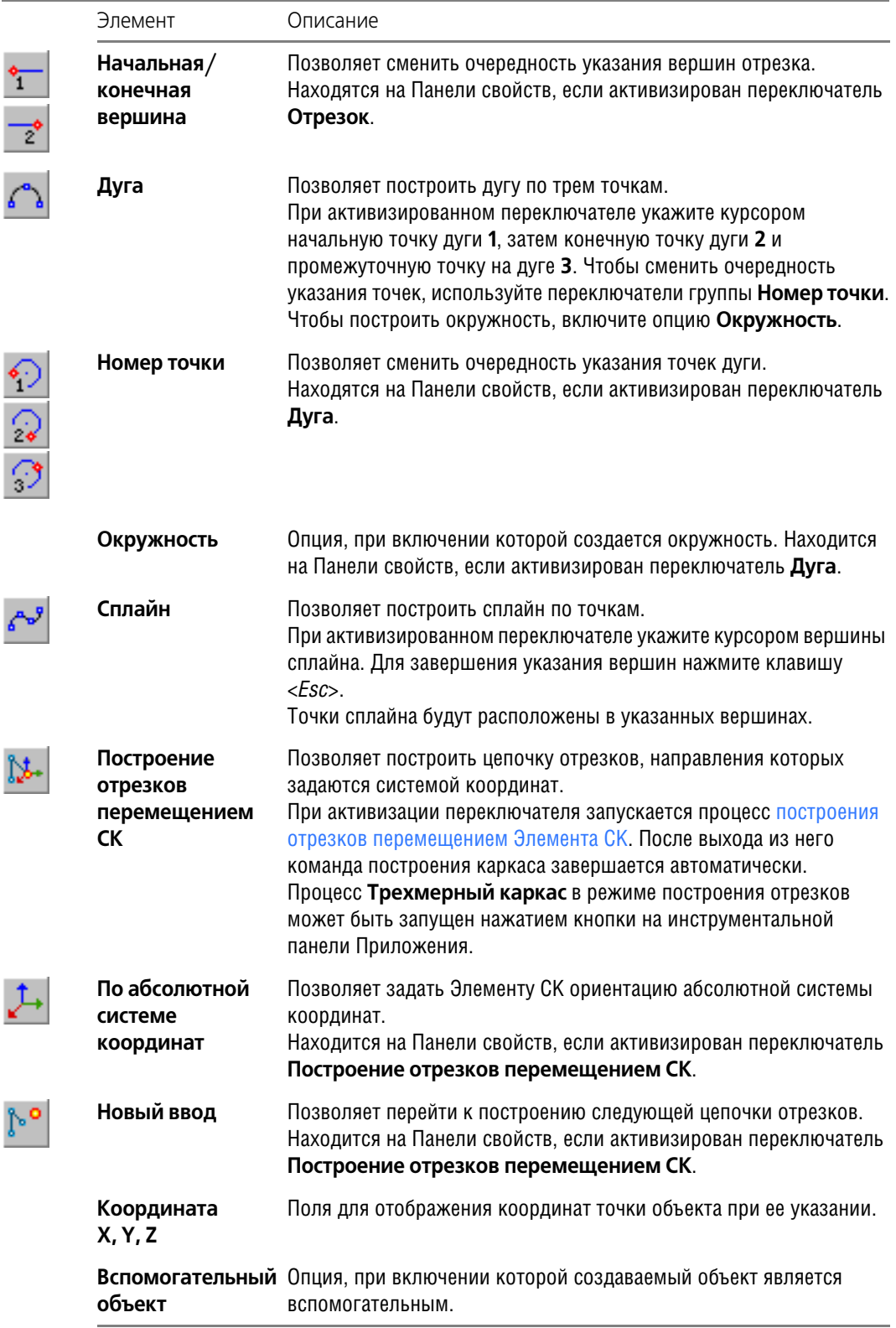

<span id="page-44-1"></span>В процессе **Трехмерный каркас** происходит автоматическое создание объектов.

### <span id="page-44-0"></span>**Редактирование кривых**

Редактирование кривых каркаса выполняется при помощи элементов управления группы **Редактирование**.

Чтобы разбить, усечь или скруглить кривые текущего каркаса, выберите способ, активизируя переключатель в группе Редактирование, и выполните необходимые действия (см. таблицу).

Элементы управления редактированием кривых

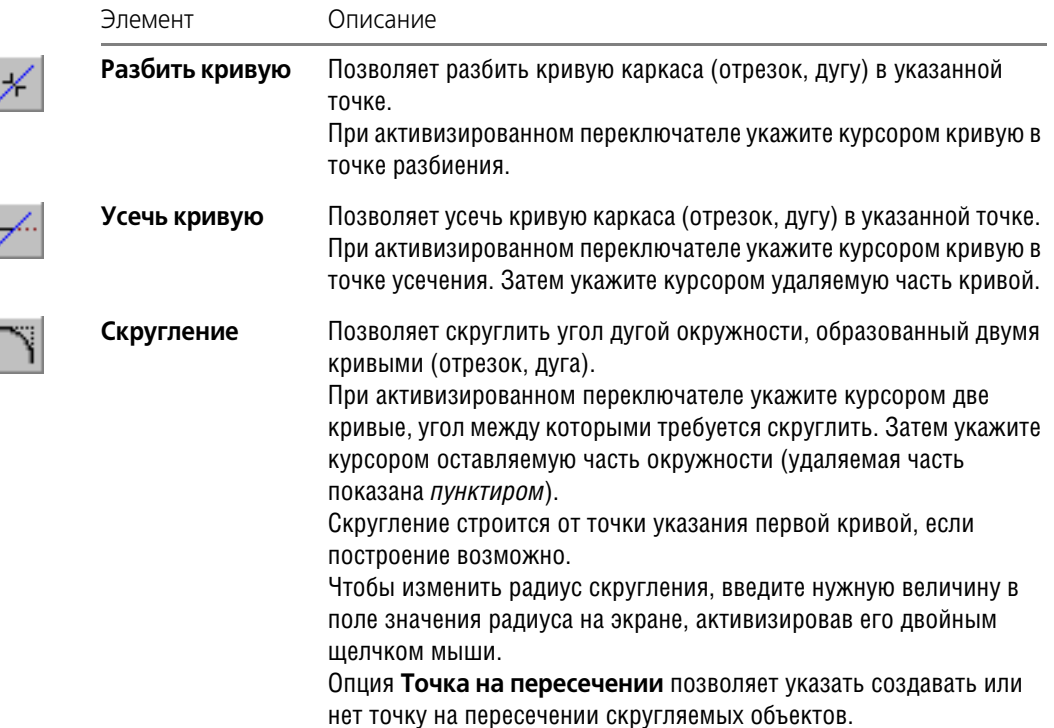

#### <span id="page-45-1"></span><span id="page-45-0"></span>Ограничения

Чтобы создать ограничения, в процессе построения каркаса выполните следующие действия.

- 1. Активизируйте переключатель группы Ограничения, соответствующий виду ограничения (см. таблицу).
- 2. В режиме выделения укажите в окне модели объекты, между которыми должна быть установлена связь.

Для задания параллельности объекты могут быть выбраны с помощью элементов управления группы Способ, которая находится на Панели свойств при активизированном переключателе Параллельность.

- 
- Чтобы создать ограничение с произвольным объектом, активизируйте переключатель Параллельно объекту и укажите пару объектов.
- Чтобы создать ограничение с осью координат, укажите объект и активизируйте переключатель Параллельно оси Х (Ү или Z).

В результате один из объектов перемещается в пространстве и занимает положение относительно другого объекта, обусловленное ограничением. Рядом с объектами каркаса появляются значки, свидетельствующие о том, что ограничение создано.

Вы можете просмотреть и удалить ограничения объектов.

Ограничения, которые могут быть наложены на объекты каркаса, приведены в таблице.

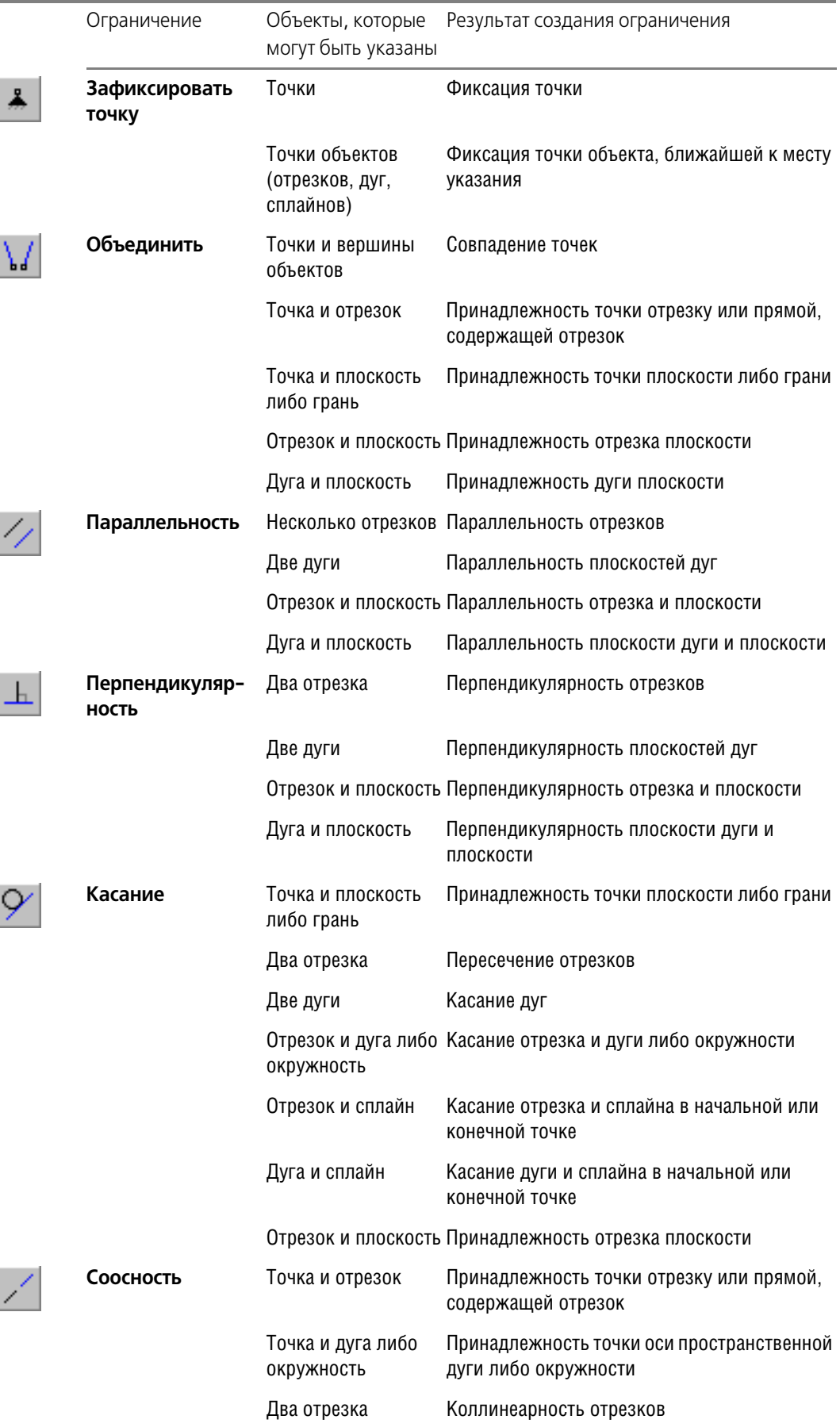

Ограничения, налагаемые на объекты

Ограничения, налагаемые на объекты

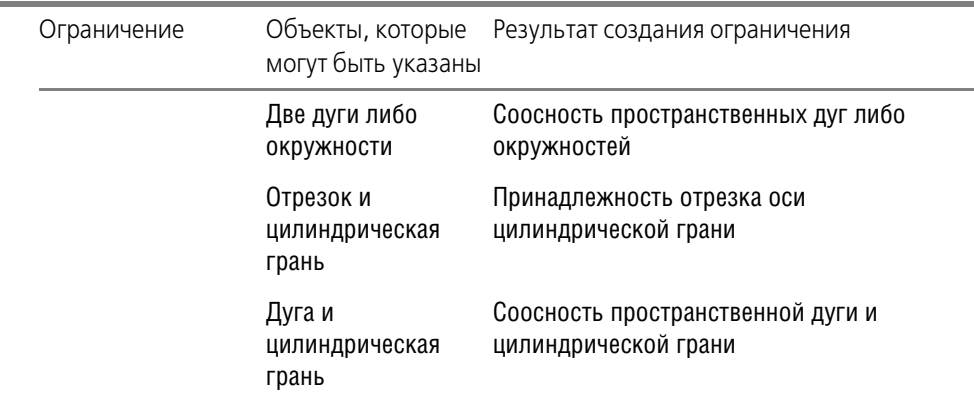

При построении автоматически создаются ограничения в следующих случаях:

- ограничение **Параллельность** с осями координат при построении отрезков [перемещением СК;](#page-48-0)
- ▼ ограничение **Параллельность** с направлением оси присоединительной точки при построении отрезка любым способом;
- ▼ ограничение **Совпадение** при построении цепочки объектов.

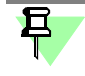

**Линейный**, **Угловой**, **Радиальный** размеры также являются ограничениями, которые создаются автоматически при [простановке размеров](#page-47-0). Просмотр и удаление таких ограничений выполняется таким же способом, как и для ограничений, создаваемых вручную.

#### <span id="page-47-1"></span><span id="page-47-0"></span>**Размеры объектов**

Задание размеров объектов выполняется при помощи элементов управления группы **Размеры**.

Чтобы задать размер текущего объекта, выберите тип размера в группе **Размеры** и ука" жите объект (см. таблицу).

Элементы управления созданием размеров

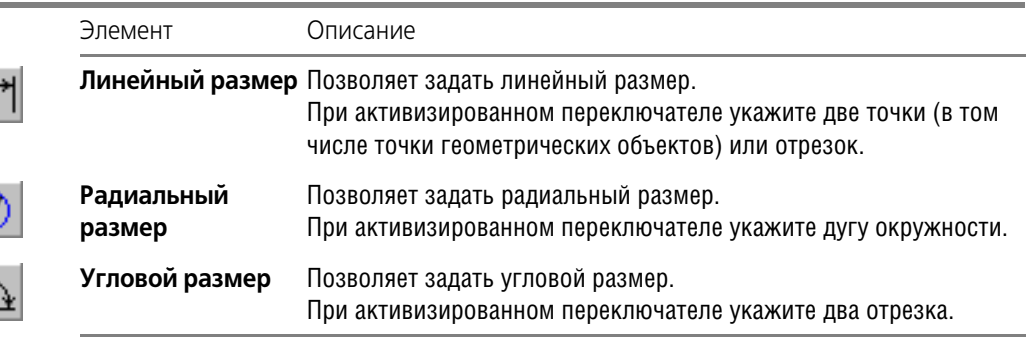

На экране появляется диалог, в котором можно задать значение размера.

Если на вкладке **Свойства** опция **Автоматически создавать размеры** включена, при построении объекта создается размер **Линейный** (**Угловой**, **Радиальный**) **размер**.

Для подтверждения размера нажмите кнопку **ОК**. Для выхода из диалога без сохранения изменений нажмите кнопку **Отмена**.

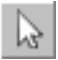

Чтобы отредактировать значение размера, в режиме выделения сделайте двойной щелчок мышью по размеру или значку - рядом с ним появится поле размера, в которое можно ввести его новое значение.

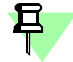

Чтобы отредактировать значение, достаточно начать набор цифр на клавиатуре, не щелкая мышью в поле размера.

Созданный размер является ограничением. Редактирование того или иного размера возможно, если этому не препятствуют другие ограничения.

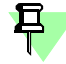

Появление в модели значка размера красного цвета означает, что размер создан некорректно. В этом случае его следует удалить таким же способом, как для ограничения.

После завершения работы команды происходит создание переменных. Новые переменные автоматически появляются в модели, а их имена и значения отображаются в главном разделе Окна переменных. Работа с переменными описана в справочной системе KOMNAC-3D.

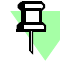

Обозначения размеров, не являющиеся значками, для наглядности можно сместить относительно объекта, к которому они проставлены. Чтобы отодвинуть размер от объекта, выделите его и нажмите несколько раз клавишу <+> на дополнительной (цифровой) клавиатуре, чтобы приблизить - клавишу <->.

#### <span id="page-48-1"></span><span id="page-48-0"></span>Построение отрезков перемещением СК

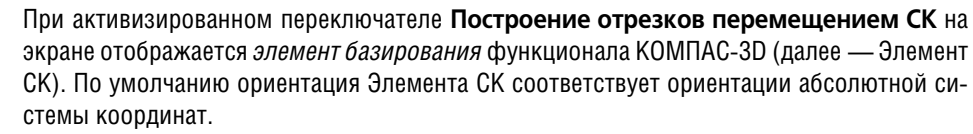

Чтобы построить отрезки, выполните следующие действия.

- 1. Укажите в модели положение начальной вершины отрезка.
- 2. Укажите положение конечной вершины отрезка. Для этого перемещайте мышью Элемент СК в выбранном направлении, учитывая следующее:
- для перемещения в произвольном направлении «тащите» Элемент СК за сферу;

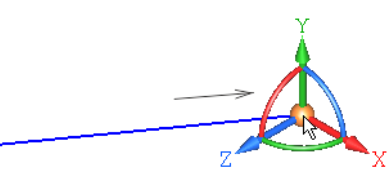

• для перемещения в направлении оси X, Y или Z «тащите» Элемент СК за ось или задайте расстояние, щелкнув мышью по оси и введя в поле значение с клавиатуры - при этом автоматически создается ограничение Параллельность отрезка с осью координат;

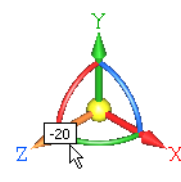

▼ для перемещения до вершины, ранее созданной в документе, укажите вершину мышью - в точке отрезка, совпадающей с вершиной, автоматически создается ограничение Совпадение;

При построении отрезков в направлении осей Элемента СК удобно использовать способ построения отрезка, длина которого определяется автоматически — **до проекции то< чечного объекта на создаваемый отрезок**. Выполните следующие действия:

- ▼ выделите ось Элемента СК в направлении будущего отрезка;
- «стащите» ось в этом направлении на небольшое расстояние, чтобы Элемент СК принял вид с одной стрелкой и отпустите мышь;
- ▼ укажите проецируемую точку.

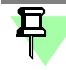

Чтобы связать следующую точку каркаса с точечным объектом, ранее созданным в документе, а также точкой или отрезком текущего каркаса, после фиксации мышью предыдущего построения укажите курсором объект в модели.

- для перемещения под заданным углом «тащите» Элемент СК за ось, предварительно повернув его одним из способов:
	- ▼ для задания произвольного угла вокруг оси X, Y или Z поверните Элемент СК за дугу в плоскости, перпендикулярной оси;

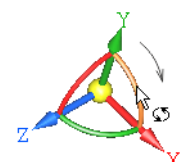

- для задания шага угла (по умолчанию 15°) щелкните мышью по дуге при нажатой клавише <*Ctrl*> или комбинации клавиш <*Ctrl*>+<*Shift*>, если требуется повернуть Элемент СК в другом направлении;
- для задания значения угла щелкните мышью по дуге и введите в поле угла значение с клавиатуры;

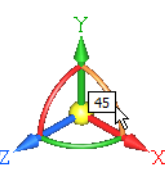

для ориентации Элемента СК в направлении объекта щелкните мышью по оси Элемента СК, а затем по направляющему объекту:

– если в качестве направляющего объекта указан отрезок, прямолинейное ребро или координатная ось, то Элемент СК поворачивается так, что его выделенная ось становится параллельной объекту — при создании отрезка в направлении этой оси автоматически создается ограничение **Параллельность**;

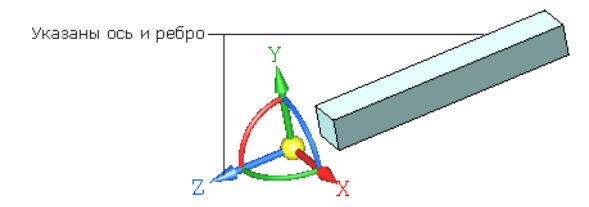

– если в качестве направляющего объекта указана координатная плоскость или плоская грань, то Элемент СК поворачивается так, что его выделенная ось становится перпендикулярной объекту — при создании отрезка в направлении этой оси автоматически создается ограничение **Перпендикулярность**;

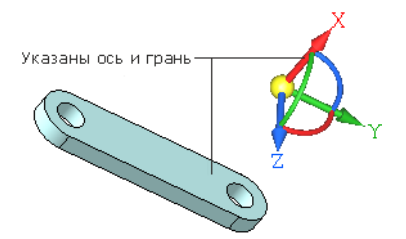

- для смены направления оси Элемента СК на противоположное щелкните по оси при нажатой клавише <Ctrl> или комбинации клавиш <Ctrl> + <Shift>;
- чтобы задать Элементу СК ориентацию абсолютной системы координат, активизируйте переключатель По абсолютной системе координат.
- 3. Укажите положение следующих точек каркаса, выполняя действия п. 2.
	- В процессе работы команды происходит автоматическое создание объектов.

Чтобы перейти к построению следующей цепочки отрезков, активизируйте переключатель Новый ввод.

Чтобы прервать построение отрезков, активизируйте другой переключатель.

# <span id="page-50-0"></span>Свойства и параметры каркаса

Свойства и параметры каркаса настраиваются при помощи элементов управления вкладки Свойства команд построения каркаса.

Элементы управления свойствами и параметрами

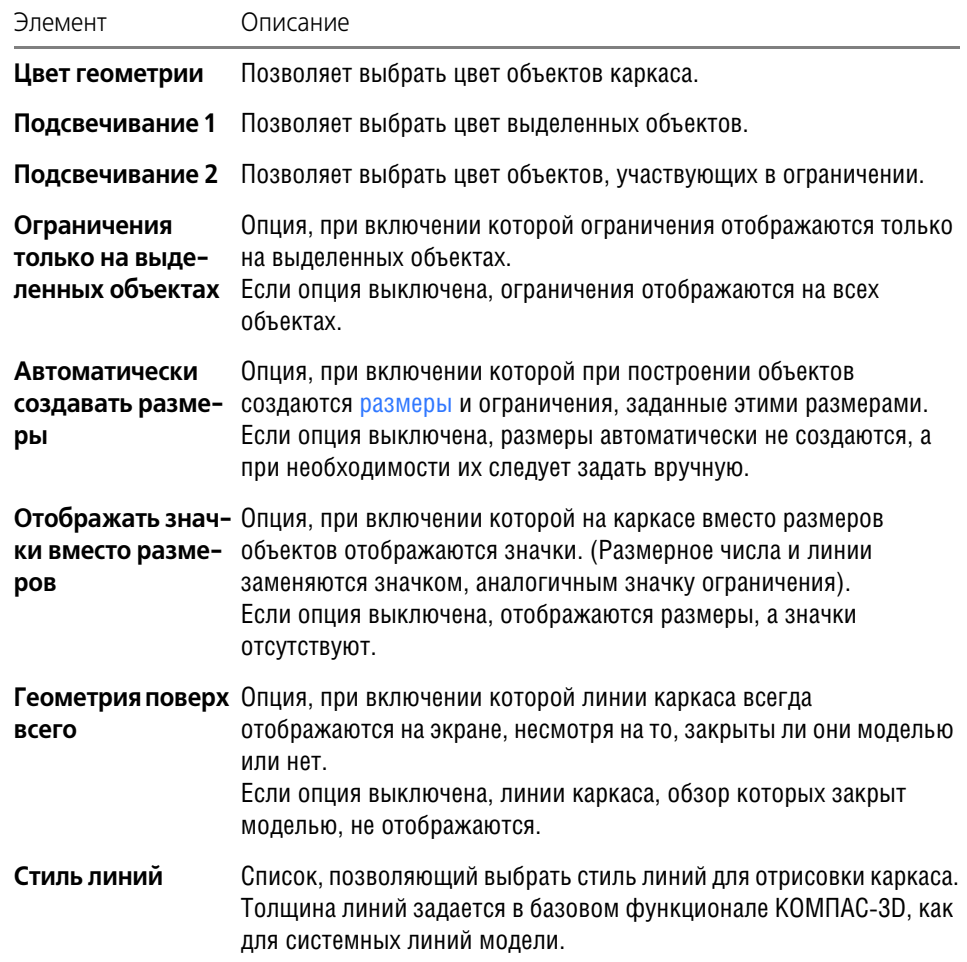

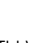

۴о

Элементы управления свойствами и параметрами

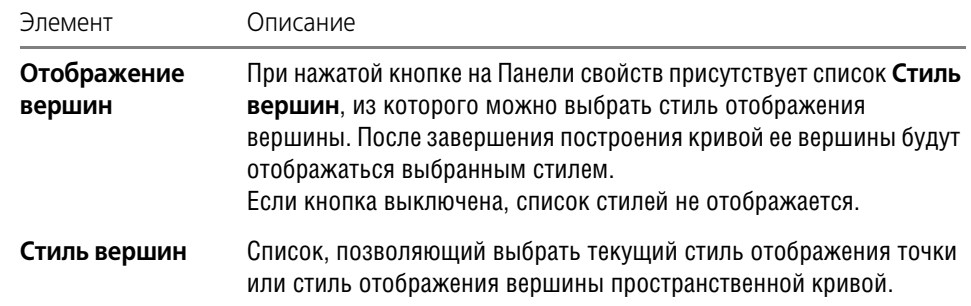

### <span id="page-51-0"></span>**Приемы редактирования**

#### <span id="page-51-1"></span>**Редактирование каркаса**

Чтобы отредактировать каркас, войдите в процесс редактирования одним из способов:

- вызовите команду Редактировать... из контекстного меню каркаса,
- выделите объект каркаса и вызовите команду построения каркаса,
- дважды щелкните по объекту каркаса в окне модели.

Запускается процесс построения каркаса в [режиме выделения](#page-43-0) объектов. Выполните необходимые действия.

#### **Просмотр и редактирование ограничений**

<span id="page-51-2"></span>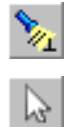

[Ограничения](#page-45-0) отображаются на экране, если кнопка **Отображать ограничения** на Па" нели специального управления находится в нажатом состоянии.

Просмотр ограничений и участвующих в них объектов выполняется в режиме выделе[ния.](#page-43-0) Для удобства просмотра опция **Ограничения только на выделенных объектах** на вкладке **Свойства** должна быть включена.

Чтобы выделить ограничение, выполните следующие действия.

- 1. Выделите объект в окне модели. Объект подсвечивается, а около всех связанных с ним объектов появляются значки ограничений. Наименования ограничений отображаются в списке **Ограничения** на Панели свойств.
- 2. Укажите ограничение одним из способов:
	- ▼ на панели **Ограничения** щелчком мыши по строке списка;
	- в окне модели щелчком мыши по значку.

Объекты, участвующие в ограничении, подсвечиваются.

Чтобы удалить ограничение, выделите его и нажмите кнопку **Удалить** на панели **Огра< ничения** или клавишу *<Delete*>.

Если ограничение задано [размером,](#page-47-0) то его величину можно изменить двойным щелчком мыши по значку ограничения или удалить, как ограничение, созданное вручную.

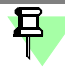

Появление в модели значка ограничения красного цвета означает, что связь создана некорректно. Удалите ограничения, которые препятствуют выполняемому действию, а затем создайте нужное ограничение вновь.

#### <span id="page-51-3"></span>**Копирование каркаса**

Каркас или его отдельные объекты могут быть скопированы в другой каркас, находящийся в текущем или другом документе.

Чтобы скопировать каркас, выполните следующие действия.

- 1. Откройте документ, содержащий каркас, который необходимо скопировать. Войдите в [режим редактирования каркаса.](#page-51-1)
- 2. [Выделите](#page-43-0) объекты, которые требуется скопировать.

Чтобы скопировать весь каркас, выделите его любым способом, например, рамкой при нажатой клавише <*Ctrl*>. Объекты, целиком попавшие в заданную рамку, будут выделе" ны.

- 3. Нажмите комбинацию клавиш <*Ctrl*> + <*C*>.
- 4. Укажите мышью в модели базовую точку для копирования.
- 5. Откройте документ, в который вставляется копия. Войдите в режим редактирования каркаса, в который требуется добавить копию.
- 6. Нажмите комбинацию клавиш <*Ctrl*> + <*V*> и укажите в документе точку вставки каркаса.

阜

Все ограничения, которые были наложены на копируемые объекты, передаются в копии, за исключением ограничений, связанных с объектами, не попавших в зону копирования.

Вы можете копировать объекты в одном документе. Для этого также выполните копирование и вставку в режиме редактирования каркаса.

### <span id="page-53-0"></span>Общие сведения о прикладных библиотеках

### <span id="page-53-1"></span>Общие сведения о библиотеках

Существует огромное количество деталей и узлов, подобных по форме и отличающихся лишь своими параметрами — размерами.

При работе с КОМПАС-3D вы можете сохранять созданные изображения и модели в файлах, а затем вставлять их в новые документы. Однако это не всегда удобно, так как каждый раз после вставки фрагмента или модели приходится редактировать объект для получения необходимых размеров.

Для упрощения и ускорения разработки чертежей и сборок, содержащих типовые и стандартизованные детали (крепеж, пружины, подшипники, резьбовые отверстия, канавки, элементы электросхем, строительные конструкции и т.п.) очень удобно применять готовые параметрические библиотеки.

Библиотека - это приложение, созданное для расширения стандартных возможностей КОМПАС-3D и работающее в его среде. Типичными примерами приложений являются поставляемая вместе с системой библиотека KOMLIB.RTW (она содержит команды построения изображений часто встречающихся геометрических фигур, гладких и резьбовых отверстий и т.д.), а также такие продукты семейства КОМПАС, как библиотека стандартных машиностроительных элементов и библиотека крепежа, значительно ускоряющие проектирование сборочных моделей и оформление сборочных чертежей.

Прикладная библиотека может быть создана в одной из стандартных сред программирования для Windows (Borland C++, Microsoft Visual C++, Borland Pascal и т.д.) с использованием функций специального комплекта разработки приложений КОМПАС-МАСТЕР. По своей архитектуре библиотека является стандартным динамически подключаемым модулем (DLL) Windows. По умолчанию файлы библиотек имеют расширения \*.DLL или \*.RTW.

В прикладных библиотеках через языковые средства могут использоваться все возможности КОМПАС-3D, предоставляемые при интерактивной работе (создание и редактирование объектов, работа с моделью документа, открытие и сохранение чертежей и фрагментов и т.д.)

Следует отметить, что возможности использования библиотек отнюдь не ограничиваются простым вводом в чертеж параметризованных стандартных элементов. Библиотека может представлять из себя сложную, ориентированную на конкретную задачу подсистему автоматизированного проектирования, которая после выполнения проектных расчетов формирует готовые конструкторские документы или их комплекты. Можно сказать, что в виде прикладных библиотек вполне реально разрабатывать целые САПР объектов определенного класса.

КОМПАС-3D не накладывает никаких ограничений на размер и сложность функций библиотек, а скорость исполнения библиотечных функций зависит в основном от характеристик компьютера (объем оперативной памяти, скорость доступа к жесткому диску и т.д.).

КОМПАС-3D поддерживает одновременную работу с несколькими подключенными библиотеками. Режимы работы с библиотекой могут быть различными (окно, диалог, меню или панель).

После подключения библиотеки к системе пользователь выбирает нужную функцию из ее каталога и запускает на исполнение.

# <span id="page-53-3"></span><span id="page-53-2"></span>Подключение библиотеки

Прежде чем функции какой-либо прикладной библиотеки можно будет использовать при работе, необходимо подключить эту библиотеку к системе.

Для подключения библиотеки к КОМПАС-3D выполните следующие действия.

- 1. Вызовите команду Сервис Менеджер библиотек. На экране появится окно Менеджера библиотек.
- 2. В списке библиотек (он находится в правой части первой вкладки) выделите имя нужной библиотеки и вызовите команду Подключить из контекстного меню.

Для быстрого подключения выбранной библиотеки можно щелкнуть мышью в поле рядом с ее названием.

Выбранная библиотека подключается в установленном для нее режиме: меню, окна, диалога или панели. В поле рядом с названием библиотеки появляется красная «галочка» — признак того, что библиотека подключена.

По умолчанию (при первом подключении) библиотека работает в режиме панели.

Названия всех подключенных к системе прикладных библиотек отображаются как команды в меню Библиотеки.

К системе КОМПАС-3D одновременно может быть подключено не более 25 библиотек.

Изменение режима работы с библиотекой

# <span id="page-54-0"></span>Режимы работы с библиотекой

КОМПАС-3D обеспечивает четыре различных режима работы с подключенной библиотекой — окно, диалог, меню и панель. В каждом конкретном случае режим работы выбирается пользователем из соображений удобства. Изменение режима работы с библиотекой возможно в любой момент, даже во время выполнения какой-либо библиотечной функции.

В режиме меню структура библиотеки отображается в виде стандартного иерархического меню.

Если установлен режим диалога, на экране находится диалоговое окно, в левой части которого отображается список команд текущей библиотеки. Команды могут быть сгруппированы по разделам. В правой части диалога отображаются слайды, облегчающие поиск нужной команды.

Чтобы вернуться к обычной работе с системой, необходимо обязательно закрыть диалог библиотеки

В режиме окна структура библиотеки отображается в стандартном окне Windows. вы можете изменять размер окна библиотеки, а также прикреплять его к любой границе главного окна КОМПАС-3D. Основное преимущество режима окна состоит в том, что, в отличие от режимов меню и диалога, библиотека и основная система работают одновременно. Можно динамически переходить от основных команд системы к функциям библиотеки и наоборот.

В режиме панели структура библиотеки представлена на отдельной вкладке в окне Менеджера библиотек. вы можете изменять размер любой области вкладки. Преимущество режима панели состоит в возможности просмотра слайдов, соответствующих командам библиотеки. Как и в режиме окна, библиотека и основная система работают одновременно.

#### <span id="page-54-1"></span>Работа с прикладной библиотекой в режиме меню

В этом режиме структура библиотеки отображается в виде стандартного иерархического меню.

Название библиотеки отображается в виде команды в меню Библиотеки. При вызове этой команды раскрывается вложенное меню, содержащее функции библиотеки в виде команд (они могут быть сгруппированы по разделам).

Для запуска функции на исполнение выберите из меню Библиотеки команду меню с названием нужной функции.

#### <span id="page-55-0"></span>**Работа с прикладной библиотекой в режиме диалога**

В левой части диалога отображается список команд текущей библиотеки, которые могут быть сгруппированы по разделам. Чтобы развернуть содержание какого-либо раздела, установите курсор на значке плюса рядом с заголовком раздела и щелкните левой кнопкой мыши. Повторный щелчок на этом символе (после разворачивания раздела он отображается как минус) приведет к сворачиванию содержания раздела.

В правой части диалога отображаются слайды, облегчающие поиск нужной команды.

Для запуска библиотечной команды выберите ее название в списке и нажмите кнопку **ОК**. Можно также выполнить двойной щелчок левой кнопкой мыши на названии коман" ды.

Чтобы изменить режим работы с библиотекой, нажмите кнопку **Режим**.

Вы можете отключить текущую библиотеку от системы, нажав кнопку **Отключить**.

Для завершения диалога работы с библиотекой без запуска какой-либо команды нажмите кнопку **Отмена**.

#### <span id="page-55-1"></span>**Работа с прикладной библиотекой в режиме окна**

Работа с библиотекой ведется как со стандартным окном Windows. вы можете изменять размер окна библиотеки, а также сворачивать (минимизировать) его, оставляя на экране только пиктограмму.

В левой части окна отображается список команд текущей библиотеки, которые могут быть сгруппированы по разделам. Чтобы развернуть содержание какого-либо раздела, установите курсор на значке плюса рядом с заголовком раздела и щелкните левой кнопкой мыши. Повторный щелчок на этом символе (после разворачивания раздела он отображается как минус) приведет к сворачиванию содержания раздела.

В правой части окна отображаются слайды, облегчающие поиск нужной команды.

Для запуска библиотечной команды на исполнение выберите ее название в списке и нажмите клавишу *<Enter>*. Можно также выполнить двойной щелчок мышью на названии команды.

Для закрытия окна библиотеки щелкните мышью на кнопке системного меню в левом верхнем углу окна.

#### <span id="page-55-2"></span>**Работа с прикладной библиотекой в режиме панели**

Панель библиотеки располагается на вкладке **Менеджера библиотек**.

Команды работы с библиотекой находятся в контекстном меню вкладки.

На панели библиотеки может располагаться несколько окон. В одном из них показана структура (список разделов) библиотеки, в другом — список названий команд и набор слайдов (значков), которые соответствуют пунктам выделенного в списке раздела библиотеки. Третье окно служит для просмотра слайда, выделенного в списке команд. Вы можете изменять размер панели или любого окна на ней.

Для вызова библиотечной команды выберите ее название в списке и нажмите клавишу *<Enter>* или выполните двойной щелчок левой кнопкой мыши на названии команды.

# <span id="page-55-3"></span>**Изменение режима работы с библиотекой**

При добавлении библиотеки в **Менеджер библиотек** вы можете установить нужный режим, выбрав соответствующую опцию в диалоге свойств добавляемой библиотеки.

Когда библиотека уже добавлена в **Менеджер библиотек**, для изменения режима ее работы можно использовать команды **Меню**, **Диалог**, **Окно** и **Панель** из контекстного меню названия библиотеки. вы можете изменить режим работы как подключенной, так и неподключенной библиотеки. При этом не имеет значения, какой режим установлен для библиотеки в настоящий момент.

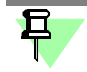

Изменение режима работы возможно только для прикладных библиотек; библиотеки моделей \*.13d и библиотеки фрагментов \*.1fr имеют только один режим - панель.

### <span id="page-56-0"></span>Одновременная работа с несколькими библиотеками

КОМПАС-3D позволяет подключить и использовать при работе с документами до двадцати пяти прикладных библиотек одновременно. Однако следует помнить, что каждое подключение библиотеки приводит к уменьшению свободных системных ресурсов.

Список всех подключенных библиотек отображается в виде команд в меню Библиотеки. Чтобы перейти к работе с какой-либо библиотекой, достаточно выбрать команду с ее названием из этого меню.

Наиболее удобно при работе с несколькими библиотеками установить для каждой из них режим окна или панели. Тогда вы сможете видеть окна библиотек одновременно с окном документа и быстро переключаться между ними.

### <span id="page-56-1"></span>Отключение библиотеки

Если библиотека, подключенная ранее к системе, больше не требуется для работы, можно отключить ее. При отключении библиотеки высвобождаются ресурсы компьютера (в первую очередь оперативная память), выделенные для работы с ней.

- 1. Вызовите команду Сервис Менеджер библиотек.
	- На экране появится окно Менеджера библиотек.
- 2. В списке библиотек (он находится в правой части первой вкладки Менеджера библиотек) выделите имя нужной библиотеки и вызовите команду Подключить из контек-СТНОГО МАНЮ

Для быстрого отключения выбранной библиотеки можно щелкнуть мышью в поле рядом с ее названием в списке (когда библиотека подключена, в этом поле отображается «галочка»).

Вы можете отключить сразу все библиотеки, полключенные к системе, воспользовавшись командой Отключить все библиотеки из контекстного меню списка библиотек в окне Менеджера библиотек.

Команда Сервис - Выгрузить все библиотеки позволяет одновременно отключить все прикладные библиотеки, подключенные к системе КОМПАС-3D.

Отдельную прикладную библиотеку, работающую в режиме диалога, можно отключить, нажав кнопку Отключить в ее диалоге.

Отдельную прикладную библиотеку, работающую в режиме панели, можно отключить, вызвав команду Закрыть из контекстного меню окна структуры библиотеки или окна просмотра текущего раздела на панели Менеджера библиотек.

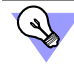

Вы можете включить автоматическое отключение библиотек, подключенных в «слепом» режиме. Для этого служит диалог настройки отключения библиотек.

### <span id="page-56-2"></span>Настройка КОМПАС-3D для работы с прикладными библиотеками

#### <span id="page-56-3"></span>Отключение библиотек

Вызов диалога настройки отключения библиотек производится командой Сервис - Параметры - Система - Прикладные библиотеки - Отключение. Диалог настройки отключения библиотек содержит две опции:

• Автоматически отключать библиотеки, подключенные в «слепом» режиме

Отключенная от системы КОМПАС-3D (и даже удаленная из Менеджера библиотек) библиотека может автоматически подключаться при условии, что ее файлы присутствуют в папке библиотек (папка, определяемая переменной Libs среды КОМПАС-3D или соответствующим ключом файла Kompas.ini). Такое подключение библиотеки называется подключением в «слепом» режиме. Примерами подключения библиотеки в «слепом» режиме могут служить:

- редактирование параметров элементов, вставленных в документ из библиотеки, в диалоге настройки параметров или путем перемещения характерных точек,
- вызов команд библиотеки нажатием соответствующей кнопки на Панели команд библиотеки (для этого библиотека должна присутствовать в Менеджере библиотек).

Библиотеки, подключенные в «слепом» режиме, не отображаются как подключенные в Менеджере библиотек.

По умолчанию опция Автоматически отключать библиотеки... отключена, и библиотека, подключенная в «слепом» режиме, после завершения своей работы не отключается от системы (в целях экономии времени на повторное подключение). При использовании КОМПАС-3D в однопользовательском режиме это не имеет значения. Однако при сетевой работе с КОМПАС-3D произойдет удержание «плавающей» лицензии на библиотеку на сетевом ключе защиты.

Включение опции Автоматически отключать библиотеки... позволяет автоматически отключать библиотеки, подключенные в «слепом» режиме, после завершения их работы.

Обязательно включите данную опцию в том случае, если при сетевой работе с КОМПАС-3D количество лицензий на библиотеки меньше, чем количество лицензий на КОМПАС-3D.

#### Отключать библиотеки по выходе из системы

Эта опция позволяет при завершении сеанса работы в КОМПАС-3D автоматически отключать все подключенные библиотеки.

По умолчанию опция отключена и библиотеки остаются подключенными - при следующей загрузке КОМПАС-3D все подключенные библиотеки будут автоматически открыты в том состоянии, в котором они находились на момент выхода из системы.

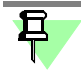

Если опция Автоматически отключать библиотеки... отключена, то библиотеки, подключенные в «слепом» режиме, отключаются при завершении сеанса работы в КОМ-ПАС-3D вне зависимости от состояния опции Отключать библиотеки по выходе из системы.

### <span id="page-57-0"></span>Управление характерными точками библиотечных элементов

Элементы, вставленные в документ из некоторых библиотек, можно редактировать с помощью характерных точек без вызова диалога настройки параметров.

Характерные точки появляются на библиотечном элементе при его выделении. Перемещая ту или иную точку мышью, можно менять соответствующий ей параметр элемента. Например, точка, расположенная на конце стержня болта, вставленного в графический документ из библиотеки, управляет его длиной. При перемещении этой точки стержень болта удлиняется или укорачивается, принимая следующее или предыдущее стандартное значение своей длины.

Возможность редактирования библиотечных элементов с помощью характерных точек можно включить или отключить. Для этого служит диалог, вызываемый командой Сервис - Параметры - Система - Прикладные библиотеки - Редактирование элементов.

Диалог содержит группу Использование характерных точек из трех вариантов:

выключено - редактирование элементов с помощью характерных точек запрещено. вне зависимости от того, подключена библиотека, из которой вставлен элемент, или нет;

- включено только при подключенной библиотеке (умолчательный вариант) редактирование элемента с помощью характерных точек возможно только при условии, что библиотека, из которой вставлен этот элемент, подключена к системе KOMПAC-3D;
- включено редактирование элементов с помощью характерных точек доступно всегда, вне зависимости от того подключена библиотека или нет (если на момент редактирования элемента библиотека была отключена, то она подключается в «слепом» режиме автоматически).